# **Gigaset** pro

# Maxwell 3

BECAUSE IT'S YOUR BUSINESS.

# **Contents**

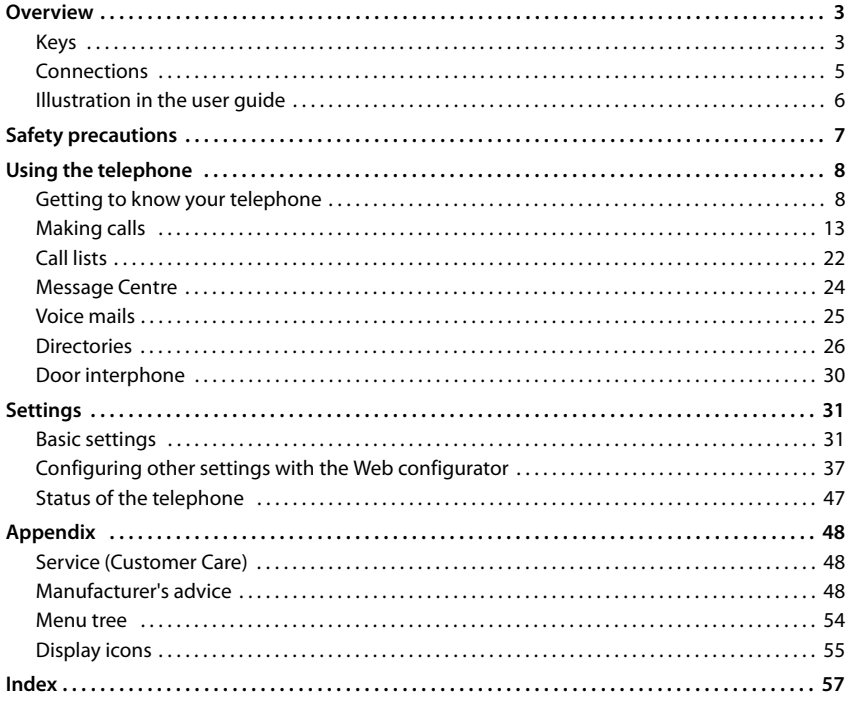

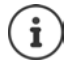

If the telephone is connected to a telephone system, the telephone system can have a bearing on the telephone functions or block or add to them.

Further information:  $\rightarrow$  User guide for the telephone system

This guide is aimed at telephone users.

Information for administrators:  $\rightarrow$  [wiki.gigasetpro.com](http://wiki.gigasetpro.com)

# **Overview**

<span id="page-2-6"></span><span id="page-2-0"></span>**College** 

<span id="page-2-1"></span>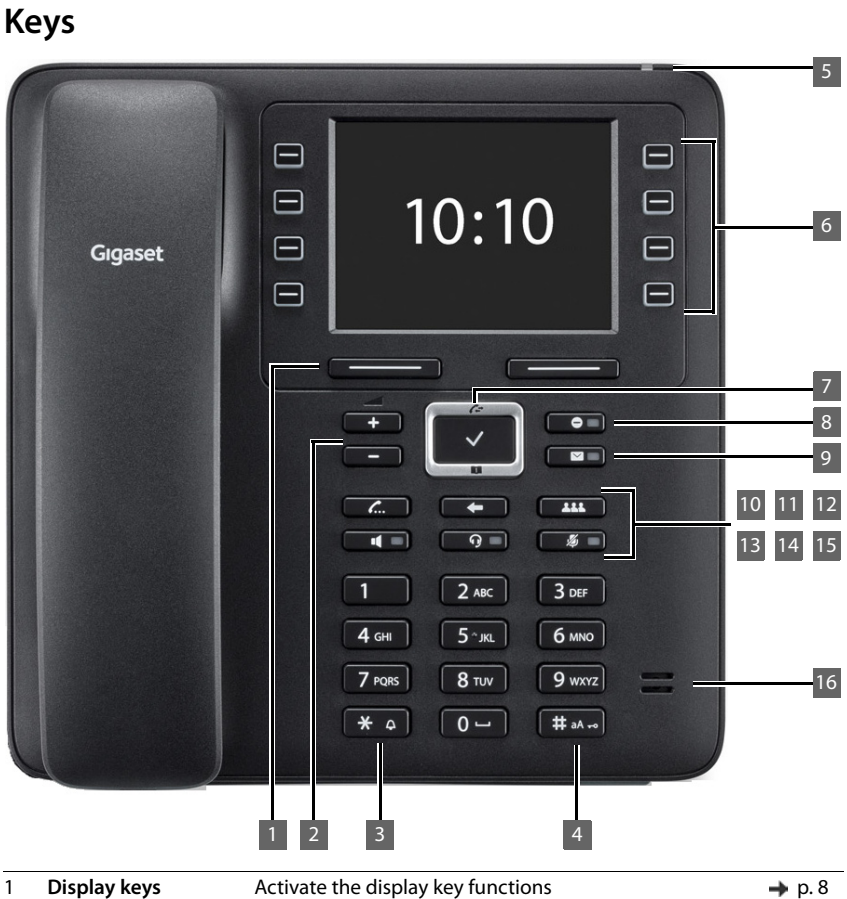

<span id="page-2-5"></span><span id="page-2-4"></span><span id="page-2-3"></span><span id="page-2-2"></span>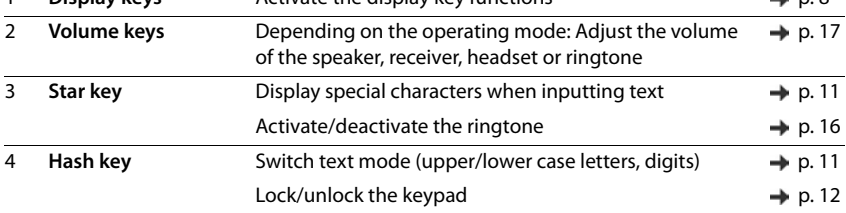

**Keys**

<span id="page-3-14"></span><span id="page-3-13"></span><span id="page-3-12"></span><span id="page-3-11"></span><span id="page-3-10"></span><span id="page-3-9"></span><span id="page-3-8"></span><span id="page-3-7"></span><span id="page-3-6"></span><span id="page-3-5"></span><span id="page-3-4"></span><span id="page-3-3"></span><span id="page-3-2"></span><span id="page-3-1"></span><span id="page-3-0"></span>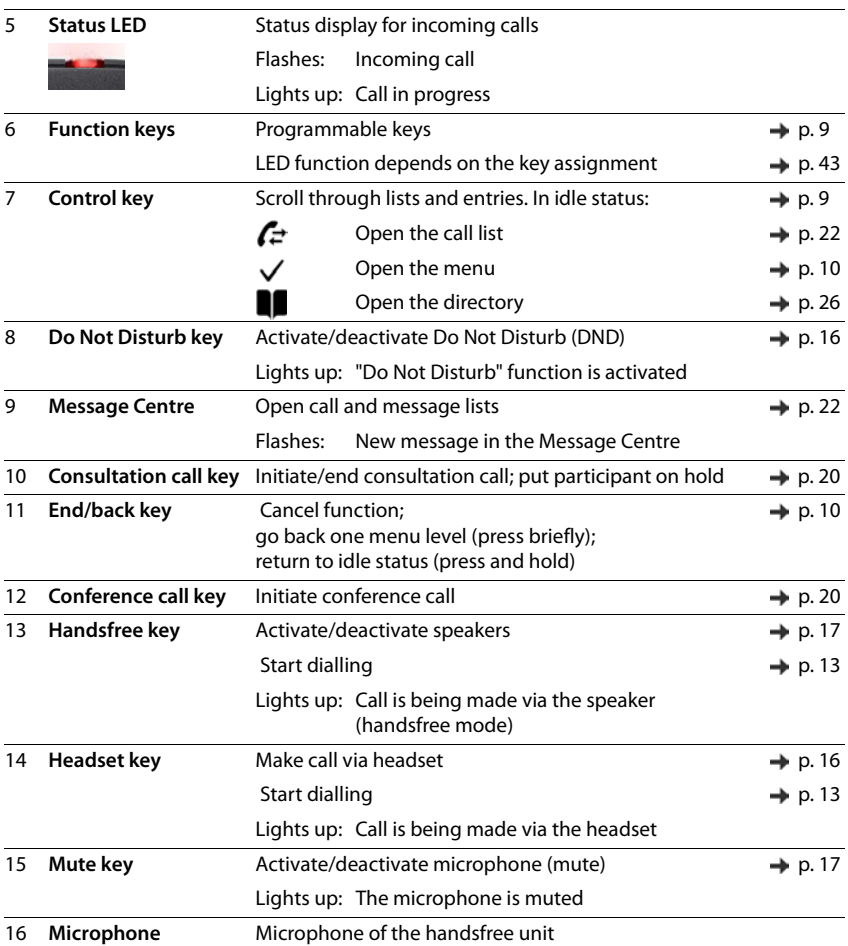

<span id="page-4-7"></span><span id="page-4-6"></span><span id="page-4-5"></span><span id="page-4-4"></span><span id="page-4-3"></span><span id="page-4-2"></span><span id="page-4-1"></span><span id="page-4-0"></span>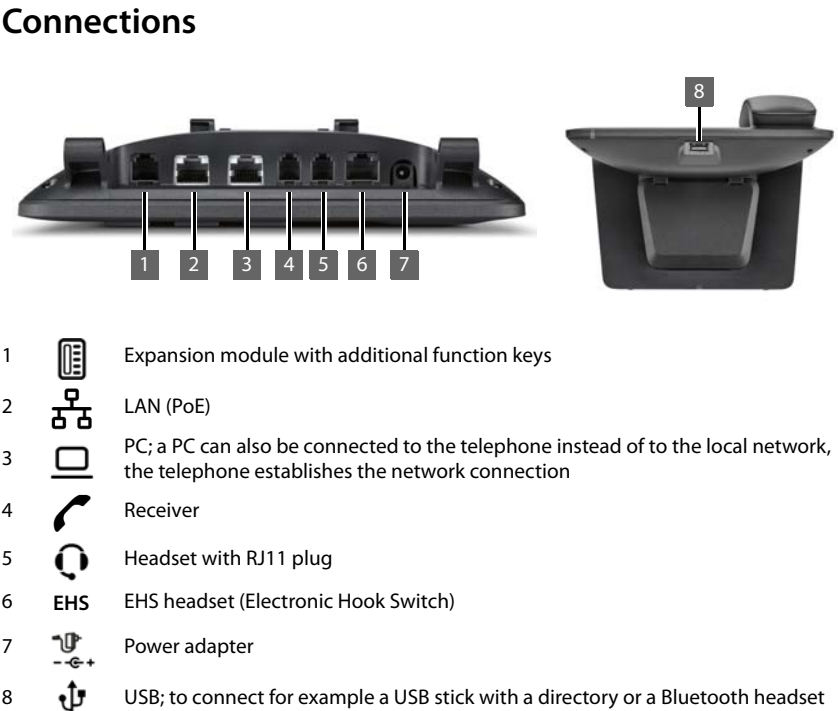

<span id="page-4-8"></span>

m

# <span id="page-5-0"></span>**Illustration in the user guide**

#### **Icons**

Important information regarding function and appropriate handling or functions that could generate costs.

Prerequisite for carrying out the following action.

Additional helpful information.

## **Keys**

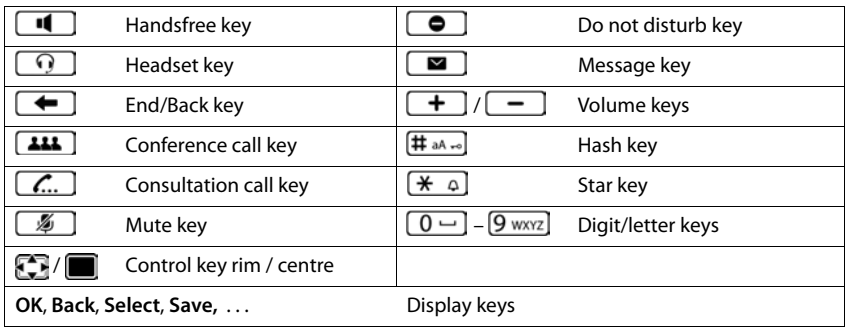

## **Procedures**

**Example:** Setting the display language

**▶ ■ ▶** ... use to select **S**: Settings ▶ OK ▶ Language ▶ OK ▶ ... use to select the language **Select** (**O** = selected)

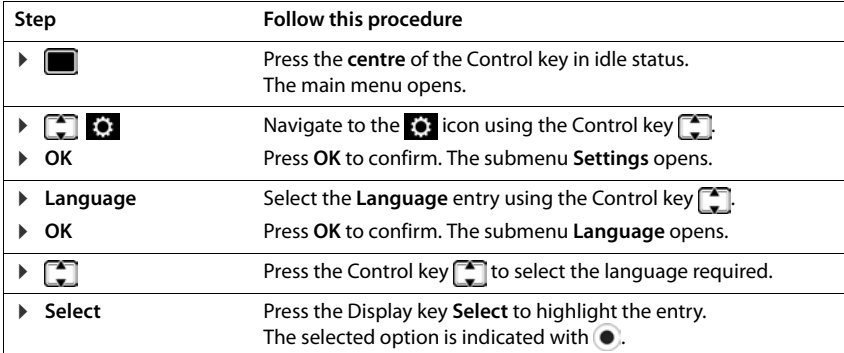

# **Safety precautions**

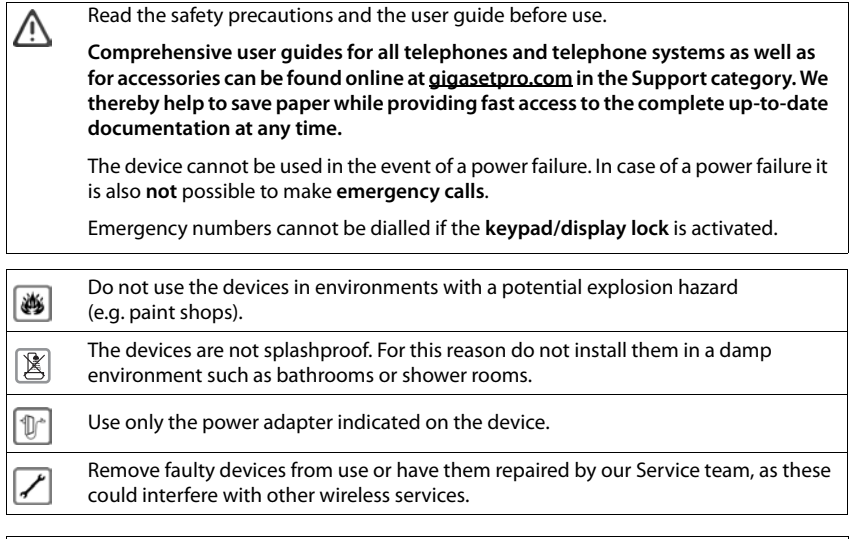

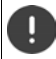

To connect the phone to the local network and PC only use shielded cables.

# **Using the telephone**

# <span id="page-7-1"></span><span id="page-7-0"></span>**Getting to know your telephone**

# <span id="page-7-4"></span>**Display**

<span id="page-7-5"></span>Display in idle status (example):

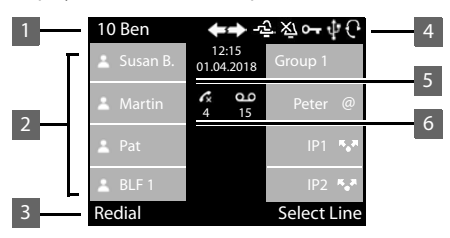

<span id="page-7-7"></span>1 Name of the standard connection, possibly abbreviated (is allocated by the  $\rightarrow$  [p. 13](#page-12-1) administrator e. g. extension and/or name of the telephone user) 2 Date and time  $\rightarrow$  [p. 31](#page-30-2) 3 Display key functions  $\rightarrow$  9.8 4 Status icons **[p. 55](#page-54-1)** 5 Assignment of the function keys [p. 9](#page-8-2) 6 Message display:  $\bullet\bullet$  New messages on the answer machine  $\bullet\bullet$  [p. 25](#page-24-1) Missed calls  $\rightarrow$  [p. 22](#page-21-1)  $\boldsymbol{\mathcal{L}}$ 

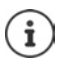

Setting/modifying display colours:  $\rightarrow$  [p. 34](#page-33-0) Setting date and time:  $\rightarrow$  [p. 31](#page-30-2)

# <span id="page-7-3"></span><span id="page-7-2"></span>**Display keys**

<span id="page-7-6"></span>The display keys perform a range of functions depending on the operating situation.

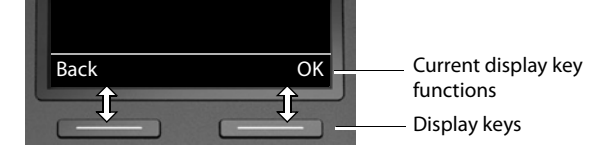

# <span id="page-8-2"></span><span id="page-8-0"></span>**Function keys**

<span id="page-8-4"></span>Programmable function keys offer rapid access to frequently used numbers and functions. The current assignment is displayed in idle status.

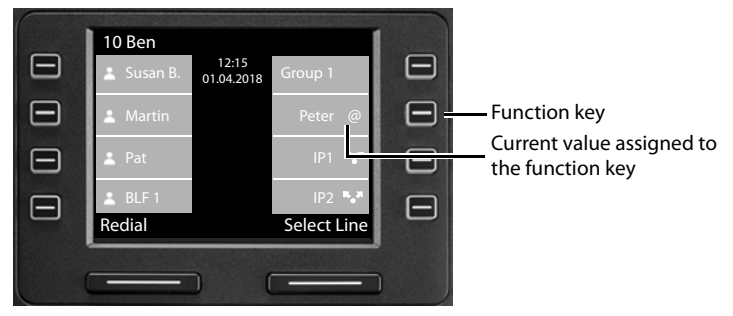

Assigning values to the function keys with the Web configurator:  $\rightarrow$  [p. 43](#page-42-0)

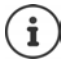

The number of function keys can be increased by an expansion module.

# <span id="page-8-1"></span>**Control key**

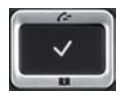

<span id="page-8-3"></span>The Control key enables you to navigate the menus and input fields, and also to call up certain functions depending on the situation.

In the description below, the side of the Control key (up, down, right, left) that you have to press in the different operating situations is marked in black, e. g.  $\Box$  for "press right on the Control"  $key"$  or  $\blacksquare$  for "press the centre of the Control key".

#### **In idle status**

**In submenus and lists and selection fields** Open the main menu Open the call lists Open the directory assigned to the key **Briefly** press Open the list of available directories **Press** and **hold Press** and **hold** Select/confirm function Scroll one line upwards/downwards **Briefly** press

<span id="page-8-5"></span>Scroll the list upwards/downwards **Press and hold Press** and **hold Press** 

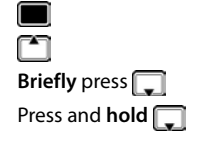

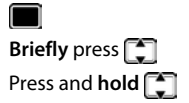

#### **Getting to know your telephone**

#### **In input fields**

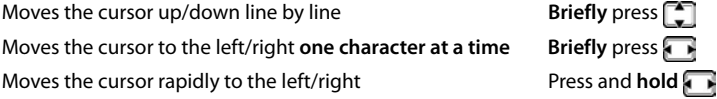

#### **During a conversation**

**Open the directory Briefly** press  $\left| \begin{array}{ccc} 0 & 0 & 0 \\ 0 & 0 & 0 \\ 0 & 0 & 0 \\ 0 & 0 & 0 \\ 0 & 0 & 0 \\ 0 & 0 & 0 \\ 0 & 0 & 0 \\ 0 & 0 & 0 \\ 0 & 0 & 0 \\ 0 & 0 & 0 \\ 0 & 0 & 0 \\ 0 & 0 & 0 & 0 \\ 0 & 0 & 0 & 0 \\ 0 & 0 & 0 & 0 \\ 0 & 0 & 0 & 0 \\ 0 & 0 & 0 & 0 \\ 0 & 0 & 0 & 0 & 0 \\$ Open the list of available online directories Press and **hold** 

# <span id="page-9-3"></span><span id="page-9-0"></span>**Menu navigation**

The functions of the telephone are displayed in a menu that consists of several levels. Menu overview  $\rightarrow$  p. [54](#page-53-1)

#### <span id="page-9-4"></span><span id="page-9-2"></span>**Main menu**

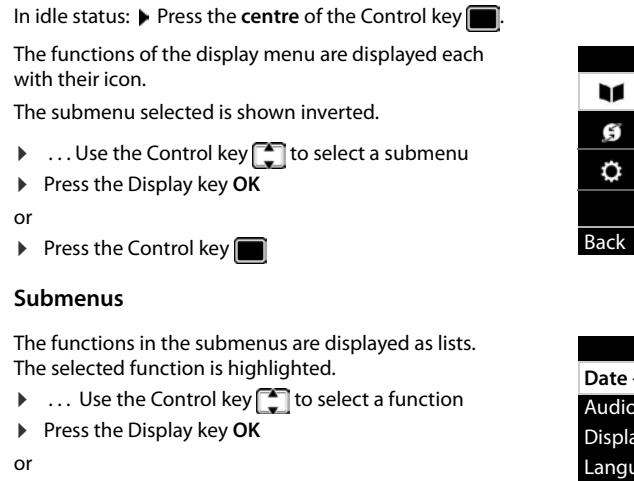

<span id="page-9-5"></span>▶ Press the Control key

If not all the functions can be displayed, arrows are shown below.

Displaying more list entries:  $\blacktriangleright$  ... scroll in the direction of the arrow with the Control key  $\lceil \cdot \rceil$ 

**10** 

#### **Returning to the previous menu level**

▶ Press the Display key **Back** 

or

<span id="page-9-1"></span> $\triangleright$  press the End key  $\blacktriangleright$  **briefly** 

#### **Returning to idle status**

**Press and hold** the End key  $\leftarrow$ 

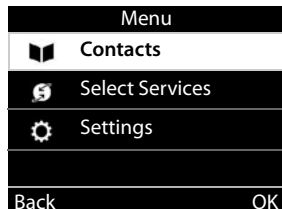

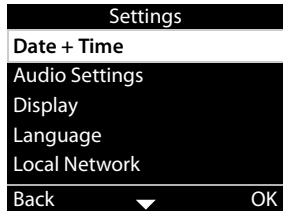

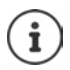

If a key is not pressed, after 3 minutes the display will **automatically** change to idle status.

<span id="page-10-4"></span>Settings which have not been saved or confirmed are rejected.

# <span id="page-10-1"></span>**Entering text**

#### **Input position**

- $\triangleright$  Use  $\Box$  to select an entry field. A field is activated when the cursor is blinking inside it.
- $\triangleright$  Use **the move the position of the cursor.**

#### <span id="page-10-2"></span>**Correcting incorrect entries**

Delete **characters** to the left of the cursor:  $\blacktriangleright$  < **C** 

<span id="page-10-0"></span>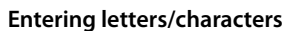

<span id="page-10-3"></span>Multiple letters and digits are assigned to each key between  $\left[2\right.$  ABC and  $\left[9\right.$  wxyz and the  $\left[0\right.\rightarrow\right]$  key. As soon as a key is pressed, the possible characters are displayed at the bottom of the display.

The selected character is highlighted.

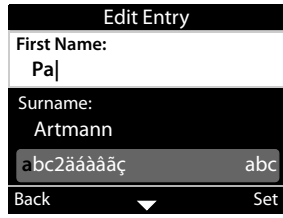

Select letters/digits:

▶ Press the key **briefly** several times in succession

Switch between lower case, upper case and digit entry mode:

Press the Hash key  $\left[\frac{1}{2} \cdot \frac{1}{2} \cdot \$ When editing a directory entry, the first letter and each letter following a space is automatically in upper case.

Entering special characters:

Press the Star key  $\mathbb{R} \cap \ldots$  the available special characters are displayed  $\mathbb{R} \ldots$  use the star navigate to the character you want **OK**

# <span id="page-11-0"></span>**Locking/unlocking the keypad**

<span id="page-11-1"></span>The keypad lock prevents any accidental use of the telephone.

- 
- Locking the keypad:  $\mathbf{P}$  Press and **hold**  $\left( \frac{1}{2} \mathbf{a} \right)$ ... the following icon appears on the display **O**

Unlocking the keypad:  $\longrightarrow$  Press and **hold**  $\left(\frac{1}{2} \times \cdots \times \frac{1}{n}\right)$  ... use  $\left[\frac{1}{2} \times \cdots \times \frac{1}{n}\right]$  to enter the keypad lock PIN (default setting: 1234) **OK**

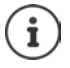

<span id="page-11-2"></span>Changing the keypad lock PIN with the Web configurator:  $\rightarrow$  p. [37](#page-36-1) If a call is indicated on the handset, the keypad automatically unlocks and you can

accept the call. It then locks again when the call is finished.

It is not possible to call emergency numbers either when keypad lock is activated.

# <span id="page-12-0"></span>**Making calls**

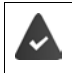

<span id="page-12-11"></span>The phone is connected to the LAN.

At least one VoIP connection has been set up and assigned to the telephone.

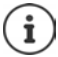

VoIP connections are set up by the administrator with the Web configurator or assigned using a PABX.

Up to four VoIP connections (call numbers) can be assigned to the telephone. The first connection to be set up is the standard send connection. The name of the standard send connection is displayed in idle status at the top left of the display header  $\leftrightarrow$  [p. 8](#page-7-4)).

No connection available: the following icon is shown in the display  $\langle \pm \rangle$ 

Information about the telephone connections and the standard send connection: Web configurator  $\rightarrow$  [p. 47](#page-46-1)

# <span id="page-12-1"></span>**Making a call**

- <span id="page-12-3"></span>**▶** ... use  $\mathbb{F}$  to enter a number  $\blacktriangleright$  ift the handset
- or

**▶**  $\rightarrow$  lift the handset **A** ... use **T** to enter a number **A** Dial

Use + as a prefix for calls abroad:  $\blacktriangleright$  Press and hold key  $\lceil 0 - \rceil$ 

<span id="page-12-10"></span><span id="page-12-4"></span>Calls are initiated via the standard send connection if you do not select another option. To use another VoIP connection:

<span id="page-12-8"></span>**▶** Select Line ▶ ... use  $\begin{bmatrix} 1 \end{bmatrix}$  to select required connection ▶ Dial ▶ ... use  $\begin{bmatrix} 1 \end{bmatrix}$  to enter the number **Dial**

<span id="page-12-7"></span><span id="page-12-6"></span>When entering the call number: Incoming call during number entry: Using the speaker to make calls:  $\mathbf{P}$  **If** Press the Handsfree key or:  $\blacktriangleright$  Enter the number  $\blacktriangleright$  Press  $\blacktriangleright$ Using the headset to make calls:  $\mathbf{P} \cap \mathbf{P}$  Press the Headset key You can switch over at any time during the conversation. In the following instructions, the icon also always stands for  $\Box$  or  $\Box$ Deleting incorrectly entered numbers to the left of the cursor:  $\triangleright$  < C Transferring a number to the local directory:  $\rightarrow$   $\rightarrow$   $($   $\rightarrow$  [p. 26](#page-25-2)) Cancel dialling: **End** Accept the call: **Accept** 

<span id="page-12-9"></span><span id="page-12-5"></span><span id="page-12-2"></span>Reject the call: **Reject** 

## **Dialling from the directory**

<span id="page-13-3"></span>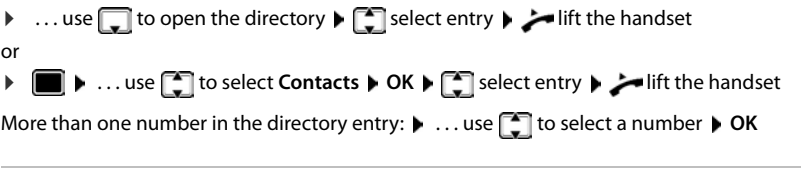

## **Dialling from the redial list**

<span id="page-13-4"></span>The redial list contains the most recently dialled numbers.

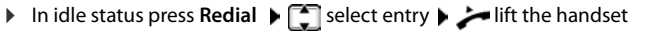

- or
- **▶ ...use** The open the call lists **▶ ... Outgoing ▶ T** select entry ▶ **I** lift the handset

## <span id="page-13-2"></span><span id="page-13-1"></span>**Dialling from a call list**

The call lists contain the most recent accepted, outgoing and missed calls ( $\rightarrow$  p. [22\)](#page-21-1). If the number is saved in the directory, the name is displayed.

**▶** ... use **External to open the call lists ▶** ... Select a list (All, Accepted, Missed, Outgoing) ▶  $\Box$  select entry  $\blacktriangleright$   $\blacktriangleright$  lift the handset

The list of new missed calls can also be opened by pressing the Message key  $\sqrt{\bullet}$ 

## <span id="page-13-0"></span>**Dialling with quick dial keys**

Keys 1 to 4 on the phone can be assigned a phone number, that is then dialled with one keypress.

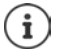

<span id="page-13-5"></span>Assign quick dial key from the Web configurator:  $\rightarrow$  [p. 43](#page-42-1).

**• Press and hold** quick dial key  $\begin{bmatrix} 1 \\ 1 \end{bmatrix}$  –  $\begin{bmatrix} 4 \\ 4 \end{bmatrix}$  . . . The number saved for the key is dialled, the handsfree function or the headset is enabled

## **Dialling a number using a function key**

Dialling numbers with one press of a function key.

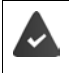

<span id="page-13-7"></span><span id="page-13-6"></span>A quick dial number is assigned to the function key.

Assigning numbers to function keys: Web configurator  $($   $\rightarrow$   $p. 43)$  $p. 43)$ .

**Press the function key ... the number saved for the function key is dialled, the handsfree** function is activated

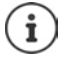

Increase the number of function keys:  $\blacktriangleright$  Connect expansion module

## <span id="page-14-2"></span>**Ringback**

Asking for a ring back when the line of a participant you have called is busy.

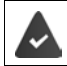

The PABX or the provider supports this function.

#### <span id="page-14-5"></span>**Initiating ringback**

▶ **Ringback** . . . the ringback request is registered

When the other participant's line is free, the ringback is initiated. The telephone rings, **Ringback** is displayed in the header.

There can be an active ringback on each line.

#### <span id="page-14-4"></span>**Cancelling ringback**

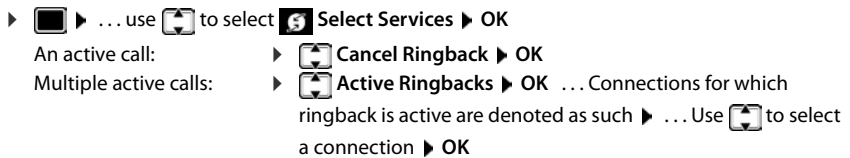

## <span id="page-14-1"></span><span id="page-14-0"></span>**Anonymous calling**

<span id="page-14-3"></span>Withhold Calling Line Identification. The number is not shown to the person receiving the call.

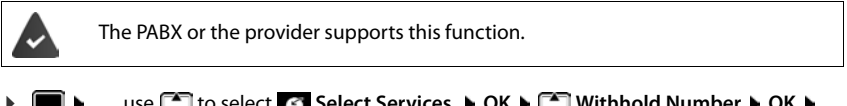

■ ▶ ... use <sub>■</sub> to select *S* Select Services ▶ OK ▶ ■ Withhold Number ▶ OK ▶ if necessary, use **the select a line <b>Change** ( $\blacksquare$  = calls are anonymous)

# <span id="page-15-1"></span>**Incoming calls**

<span id="page-15-4"></span>An incoming call is indicated by ringing, by a display on the screen and by the flashing Status LED.

<span id="page-15-6"></span>The display shows

- **Incoming Call** in the header
- the caller's name if it has been stored in the directory
- the caller's number if it has been transmitted  $\left(\rightarrow$  [p. 15\)](#page-14-0)
- <span id="page-15-7"></span>• the line on which the call is coming in on
- a picture of the caller, if one has been transmitted (CNIP)

<span id="page-15-3"></span>Accepting the call:  $\longrightarrow$  lift the handset

Switching the ringtone off:

¤ **Silence** 

<span id="page-15-5"></span>Rejecting the call: **Example 2 Reject** 

Reject Silence via 1 IP1 Peter Smith ● 089123456789 089123456789

Incoming Call

 $(( \spadesuit ) )$ 

12:15

Ĩ

If the call is a ringback, **Ringback** is displayed in the header.

When a call comes in, the system looks for a matching entry in the local directory. If the number is not found there, other directories are searched, if any have been configured.

# <span id="page-15-0"></span>**Protection from incoming calls**

# **Activating/deactivating the ringtone**

<span id="page-15-8"></span>An incoming call is not signalled by ringing, but is displayed on the screen.

Switching the ringtone on/off: **P** Press and **hold** the Star key  $\overline{X}$ 

Ringtone is switched off: the following icon appears on the display  $\frac{1}{2}$ 

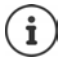

Ringtone silencing for anonymous calls:  $\rightarrow$  [p. 32](#page-31-0).

## <span id="page-15-2"></span>**Switching the alert tone (beep) on/off**

Switch on an alert tone (beep) instead of the ringtone:

**• Press and hold** the Star key  $\mathbf{H} \downarrow \mathbf{I}$  **p** press **Beep** within 3 seconds ... the following icon appears in the status line

Switching off the alert tone:Press and **hold** the Star key

## **Switching the "Do not disturb" function on and off**

<span id="page-16-5"></span>Incoming calls are not signalled.

Switching "Do not disturb" on or off:  $\triangleright$  Press the Do not disturn key  $\Box$ 

"Do not disturb" is switched on: the Do not disturb key  $\Box$  is illuminated, the display shows **"Do not disturb" active**

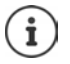

<span id="page-16-6"></span>Set up call forwarding:  $\rightarrow$  [p. 21](#page-20-0)

<span id="page-16-9"></span>The administrator can create a list of numbers which should never be signalled by the telephone in the Web configurator.

# **During a conversation**

#### <span id="page-16-0"></span>**Changing the volume**

<span id="page-16-3"></span>Changing the volume of the handset, the handsfree function or the headset during a call.

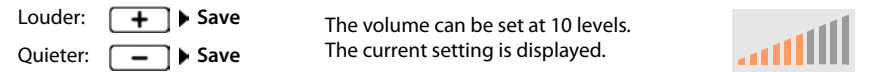

If there is no input for two seconds, the most recent value is stored automatically.

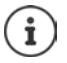

Permanent volume settings:  $\rightarrow$  [p. 33.](#page-32-0)

#### <span id="page-16-2"></span>**Muting**

<span id="page-16-4"></span>Switching off the microphone in the handset, the handsfree facility and the headset. The other party to the call no longer hears what is being said.

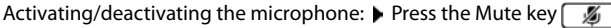

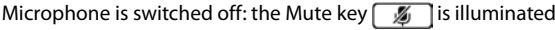

#### <span id="page-16-1"></span>**Switching the handsfree function on/off**

Making calls via the speaker and the microphone of the handsfree function.

<span id="page-16-8"></span>Switching on the handsfree function during a call:

<span id="page-16-7"></span>Press the Handsfree key **1 Press** the Handsfree key **Replace handset** 

Handsfree function is switched on: the  $\Box$  key is illuminated

Switching off the handsfree function during a call:

▶ Lift the handset ▶ continue the call through the handset

## **Displaying information**

¤ **Info**

Function keys assigned: The assignment of the function keys is displayed  $(+)$  [p. 43\)](#page-42-0) Function keys not assigned: Information about the device is displayed  $($   $\rightarrow$  [p. 36](#page-35-0))

#### **Ending a call**

<span id="page-17-4"></span>Replace the handset  $\rightarrow$ 

# **Talking with several participants on the telephone**

## <span id="page-17-0"></span>**Accepting/rejecting Call Waiting**

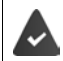

The PABX or the provider supports this function and the function is activated on the telephone  $($  [p. 39](#page-38-0)).

Another call comes in during a conversation. The call is signalled in the display and by the Call Waiting tone. **Call Waiting** is displayed in the header.

<span id="page-17-1"></span>Accepting the call:

▶ **Accept** . . . the connection to the waiting participant is made. The first participant is put on hold and hears some on-hold music.

<span id="page-17-3"></span>Rejecting the call:

**▶ Reject** 

#### **Permit/prevent Call Waiting**

<span id="page-17-2"></span>Permit or prevent Call Waiting during a call for all or for certain lines.

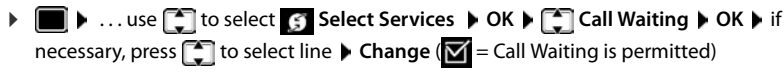

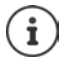

Define settings for Call Waiting with the Web configurator  $\rightarrow$  [p. 39](#page-38-0)

#### **Two simultaneous incoming calls**

When there are two simultaneous incoming calls, both are shown on the display.

**▶ ... Use** to select the call you want to accept ▶ ick up the receiver ... The required connection is established.

The other call is handled as a waiting call.

## <span id="page-18-0"></span>**Consultation calls**

Consulting a second participant during a conversation.

- <span id="page-18-2"></span>**Press the Consultation call key** ... the first conversation is put on hold
- $\blacktriangleright$  Initiate a consultation call via the keypad or from the directory
- . . . when the participant picks up, conduct consultation call

<span id="page-18-3"></span><span id="page-18-1"></span>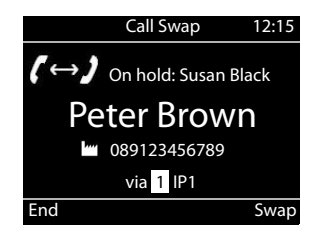

The display shows:

**On hold:** <Number> or <name in the directory>

Ending a consultation call:

▶ End ... the connection to the participant on hold is reactivated

or

Replace the handset  $\rightarrow \dots$  both calls are ended

The call on hold is transferred to the consultation participant.

If the consultation participant does not accept the call: a recall is initiated by the participant on hold (your telephone rings). If you accept the call, you will be reconnected to the participant previously on hold.

#### <span id="page-18-4"></span>**Initiating consultation call from the directory**

During the conversation:

▶ Press the Control key **select entry ▶ Options ▶ Dial ▶ OK ▶** ... if necessary, select the number with **OK** . . . the first conversation is put on hold, the number is dialled

or

▶ Consult . . . the first conversation is put on hold ▶ Directory ▶  $\Box$  select entry ▶ Dial ▶ . . . if necessary, use  $\begin{array}{|c|c|}\n\hline\n\end{array}$  to select the number  $\blacktriangleright$  **OK** . . . the number is selected

## <span id="page-19-0"></span>**Call swapping**

Switch back and forth between two participants. The other call is placed on hold.

 $\blacktriangleright$  Call a second participant during an external conversation (consultation call) or accept a waiting call  $\blacktriangleright$  ... use **Swap** to switch between the participants

Ending the connection to the active participant:

 $\blacktriangleright$  **End** ... the connection to the participant on hold is reactivated

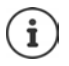

Other ways of ending the call-swapping session:

- Replace the handset  $\rightarrow$ : The other two participants will be connected to one another.
- The **active** participant ends the conversation: The connection to the participant on hold is reactivated
- The participant **on hold** ends the conversation: The connection to the active participant remains active.

## <span id="page-19-1"></span>**Conference call**

<span id="page-19-3"></span>Speaking to two participants at the same time.

Initiating a conference call during a conversation:

 $\triangleright$  Press the Conference call key  $\boxed{11}$   $\triangleright$  call second participant . . . the conference is established as soon as the call is accepted

Initiating a conference call from call swapping:

Press the Conference call key  $\boxed{11}$  ... the active participant and the participant on hold will be switched into the conference

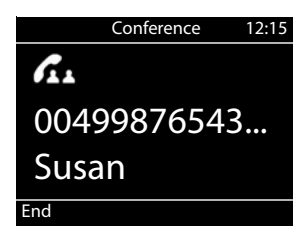

Ending a conference call:

▶ **End** or ▶ replace the handset ... the conference ends for all the participants

#### <span id="page-19-4"></span>**Transferring a call**

<span id="page-19-2"></span>Connecting both external participants to one another during call swapping or in an external consultation call:

 $\triangleright$  Replace the handset  $\cdot \cdot \cdot$  ... the call on hold will be transferred to the active participant.

If the active participant does not accept the call, a recall will be initiated by the participant on hold.

# <span id="page-20-1"></span><span id="page-20-0"></span>**Call divert**

<span id="page-20-3"></span>Incoming calls are diverted to another line or a network mailbox. For every phone connection, you can set up call diverts for

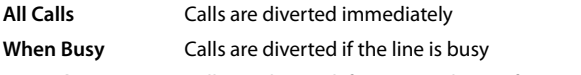

**No reply** Calls are diverted if no one picks up after several rings

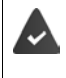

The PABX or the provider supports this function.

If calls are diverted to an answer machine, this must be set up by the administrator from the Web configurator.

## **Activating call divert**

**▶ ■ ▶** ... Use to select **Select Services** ▶ OK ▶ 【 Call Divert ▶ OK ▶ ... if necessary, use **the select a connection**  $\triangleright$  **OK** 

When call divert is to apply:

¤ **All Calls** / **When Busy** / **No reply OK**

Where the call is to be forwarded to:

- **▶ Phone Number ▶** Enter the number ▶ Save
- or
- **▶ <b>** Voice Mail ▶ Save ... Calls are forwarded to the answer machine assigned to the connection

In idle status, the active call divert and the destination for the diverted call are shown on the display.

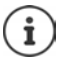

A **No reply** call divert becomes active after 120 seconds as standard. You can change the delay time from the Web configurator  $($   $\rightarrow$  [p. 40\)](#page-39-0)

#### <span id="page-20-2"></span>**Disabling call divert**

**▶ ■ ▶** . . . Use to select **Select Services** ▶ OK ▶ Call Divert ▶ OK ▶ . . . Use to select the connection as required  $\blacktriangleright$  ... Use **the select the divert type (All Calls** / When **Busy** / **No reply**) **▶ OK ▶** *M* **Off** ▶ Save

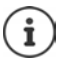

Set up call diverts from the Web configurator:  $\rightarrow$  [p. 40](#page-39-0)

# <span id="page-21-1"></span><span id="page-21-0"></span>**Call lists**

The telephone saves different types of calls in lists. The following call lists are available:

<span id="page-21-7"></span><span id="page-21-3"></span><span id="page-21-2"></span>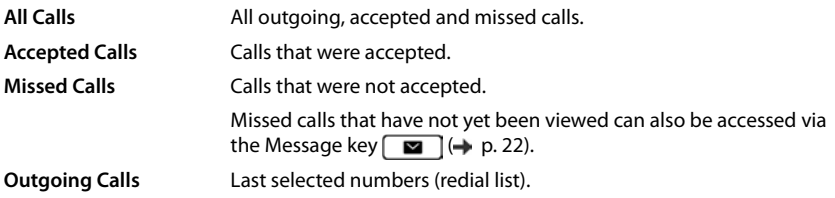

<span id="page-21-9"></span>If the call list is full, a new entry overwrites the oldest.

# **Opening the call list**

<span id="page-21-8"></span>**▶ | ■ | }** . . . use to select a list (All, Accepted, Missed, Outgoing) . . . the calls in the selected list type are displayed

## **Information about the calls**

<span id="page-21-4"></span>• Icon for the call type:

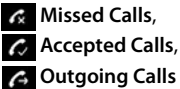

- Caller's number. If the number is saved in the directory, the name is displayed instead.
- Date and time of the call

<span id="page-21-5"></span>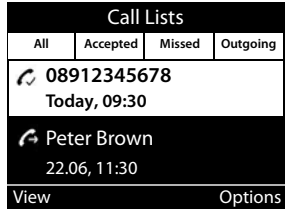

Displaying more information about an entry: **View >** ... use to scroll through the entry

- Number type (if the caller is entered in the directory): **Phone Home**, **Phone Office**, **Phone Mobile**
- Call duration
- Info: more information supplied by the provider (CNIP); otherwise the telephone number

## **Calling back a caller**

<span id="page-21-6"></span>¤ . . . use to select a list . . . use to select entry lift handset . . . the number is dialled

# <span id="page-22-0"></span>**Copying a number to the directory**

<span id="page-22-1"></span>**▶ [**  $\bullet$  **]**  $\bullet$  ... use  $\bullet$  ito select a list  $\bullet$  ... use  $\bullet$  ito select an entry  $\bullet$  Options  $\bullet$  Save Number  $\dots$  then Creating a new entry: **< New Entry > OK**

or

- Adding a number to an existing entry: . . . use to select an entry **OK**
- ▶ ... use **the select a number category ▶ OK ▶ ... use <b>The** to enter more data for the entry

#### Save entry: Save

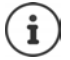

More information about the local directory:  $\rightarrow$  [p. 26](#page-25-2)

#### **Deleting entries**

<span id="page-22-3"></span>Deleting an entry:

**▶ [** $\blacksquare$ **]**  $\blacktriangleright$  ... use  $\blacksquare$  to select a list  $\blacktriangleright$  ... use  $\blacksquare$  to select an entry  $\blacktriangleright$  Options  $\blacktriangleright$  Delete **Entry OK**

<span id="page-22-2"></span>Deleting all the entries in the list currently selected:

**▶ [** $\uparrow$ **] ▶ ... use to select a list** ▶ Options ▶ Delete List ▶ OK ▶ confirm prompt with Yes

# <span id="page-23-0"></span>**Message Centre**

The Message Centre gives you quick access with a single key press to missed calls and voice mails on an answer machine.

<span id="page-23-1"></span>The Message key  $\Box$  flashes if there are new messages. A missed call is considered new if it has been received since the **Missed Calls** list was last opened; a voice mail is considered new if it has not been listened to.

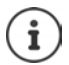

The administrator can use the Web configurator to specify which types of messages are accessible via the Message Centre.

Icons for message types and the number of **new** messages are shown in idle status.

New messages:

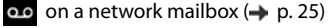

 $\leq$  in the **Missed Calls** list ( $\rightarrow$  [p. 22](#page-21-0))

The number displayed indicates the total for all the connections involved.

Opening the Message Centre:

Press the Message key  $\Box$   $\Box$  ... use  $\Box$  to select the message type (**Voice Mail** or **Missed Calls**) **OK**

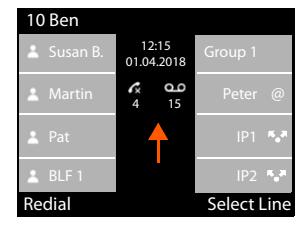

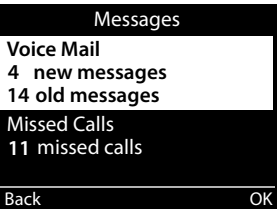

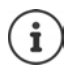

The **Voice Mail** list is always displayed, when an answer machine is stored in the telephone, the **Missed Calls** list only if it contains messages.

# <span id="page-24-1"></span><span id="page-24-0"></span>**Voice mails**

<span id="page-24-3"></span>Managing messages stored in a network mailbox. Every network mailbox accepts incoming calls on the corresponding VoIP phone number.

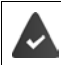

The administrator has entered the network mailbox(es) in the telephone with the Web configurator or there is an answer machine available with the PABX.

## <span id="page-24-5"></span>**Playing back voice mails**

▶ Press the Message key **2000** ▶ OK ▶ ... if necessary, use **T** to select the answer machine (connection)  $\triangleright$  OK  $\dots$  all the voice mails for the connection are displayed  $\triangleright$  use  $\lceil \cdot \rceil$  to select an entry **Play** . . . the message is played back through the speaker on the telephone

Listening to messages through the handset:

¤ Lift the handset

Ending playback:  $\longrightarrow$  Press the End Call key  $\rightarrow$  or replace the handset

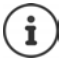

An incoming call ends playback.

#### **Editing voice mails**

**▶** Press the Message key **2 DK** ▶ ... if necessary, use to select the answer machine (connection)  $\triangleright$  OK  $\ldots$  all voice mails for the connection are displayed  $\triangleright$   $\lceil \cdot \rceil$  select entry  $\ldots$ then

<span id="page-24-4"></span>Viewing call details:  $\rightarrow$  **View** 

Deleting the recording:

- ¤ **Options Delete Entry OK**
- <span id="page-24-2"></span>Deleting all entries: ¤ **Options Delete List OK** Confirm prompt with **Yes**

Transferring the number to the directory:

**▶** Options ▶ Save Number ▶ OK ▶ create a new entry in the directory or add the number to an existing entry  $($   $\rightarrow$  [p. 26\)](#page-25-2)

# <span id="page-25-1"></span><span id="page-25-0"></span>**Directories**

<span id="page-25-3"></span>The options are:

- Local directory
- Company directory  $($   $\rightarrow$  [p. 28\)](#page-27-0)

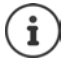

The local directory is pre-set as a standard directory. That means that it is the directory that is opened with the Control key  $\Box$  and into which entries are copied with the "Copy to directory" function.

The administrator can make another directory, such as the company directory, the standard directory.

# <span id="page-25-2"></span>**Local directory**

## <span id="page-25-4"></span>**Opening the directory**

In idle status:

Press the Control key

or

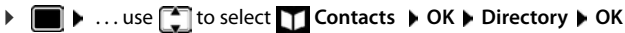

The entries are shown in alphabetical order and are sorted by last name by default.

Change sort order:

**▶ Options ▶ Sort by First Name or Sort by Surname** 

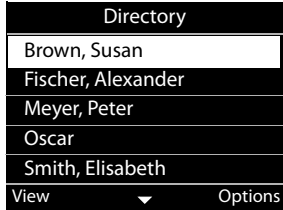

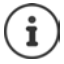

If an entry does not include a name, the first phone number entered is stored and displayed as the last name.

# **Displaying a directory entry**

<span id="page-26-0"></span>**▶** ... use  $\boxed{\triangle}$  to select an entry ▶ View

or

 $\triangleright$  enter the first letter of the name  $\dots$  the first entry which starts with that letter is displayed

A directory entry can contain the following information:

- First name and last name: (max. 16 characters each)
- Up to six phone numbers (max. 32 digits each)

Two numbers can be assigned to the following categories:

- work numbers (**Phone Office 1/2**)
- private numbers (**Phone Home 1/2**)
- mobile numbers (**Phone Mobile 1/2**)

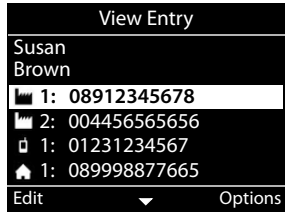

 $\blacktriangleright$  ... use  $\lceil \cdot \rceil$  to scroll through the directory entry

#### **Creating a new entry**

<span id="page-26-2"></span>▶ Options ▶ New Entry ▶ ... use **Tele** to enter data for the entry and use  $\Box$  to move between the entry fields > Save

Creating a new entry with a dialled number:

▶ Enter the number ▶ -> Dir ▶ < New Entry > ▶ OK ▶ ... use < category **DK DK** . . . use **TH** to enter more data for the entry **D** Save

Creating a new entry with a number from the call list:  $\rightarrow$  [p. 23](#page-22-0) Information on entering text: $\rightarrow$  [p. 11](#page-10-1)

#### **Changing an entry**

<span id="page-26-1"></span>▶ ... use **the select an entry ▶ View ▶ Edit ▶** ... use to select an entry field ▶ if necessary, delete old text, enter new text **> Save** 

Adding a number when dialling:

**▶** Enter the number ▶ -> Dir ▶ ... use to select an entry ▶ OK ▶ ... use to to select the number category **▶ OK ▶ Save** 

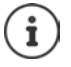

Information on entering text:  $\rightarrow$  [p. 11](#page-10-1)

## **Dialling from the directory**

<span id="page-27-4"></span>▶ ... use **the select an entry ▶** ift the handset More than one number in the directory entry:  $\blacktriangleright$  ... use  $\lceil \frac{1}{n} \rceil$  to select a number  $\blacktriangleright$  OK

or

▶ ...use **the select an entry ▶ View ▶**...if necessary, use **the select a number ▶ Options Use Number OK**

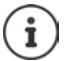

Initiate a consultation call from the directory:  $\rightarrow$  [p. 19](#page-18-0)

#### <span id="page-27-5"></span>**Deleting directory entries**

Delete an entry selected from the list:

**▶**  $\Box$  Select an entry ▶ View ▶ Options ▶ Delete Entry ▶ OK ... the entry is deleted immediately

<span id="page-27-6"></span>Deleting the whole list:

**▶** Options ▶ Delete List ▶ OK ▶ ... Confirm prompt with Yes

# <span id="page-27-1"></span><span id="page-27-0"></span>**Company directory**

<span id="page-27-2"></span>If there is a directory available on your company's network you can use it on the telephone.

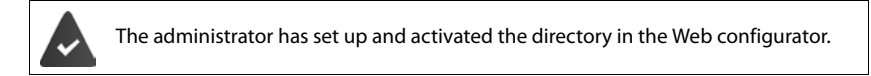

## <span id="page-27-3"></span>**Opening the company directory**

In idle status:

▶ Press and **hold** the Control key DR ... use to select the company directory ▶ OK

or

▶ **■ ▶** ... use to select **T** Contacts ▶ OK ▶ ... use to select the company directory **OK**

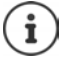

The company directory is shown with the name specified by the administrator in the Web configurator.

#### **Searching for an entry**

<span id="page-28-1"></span> $\blacktriangleright$  Enter the name (or the initial letters) . . . as soon as the entry process stops, the search starts. All the matching entries are displayed. If a matching entry is not found, the search field is redisplayed. You can launch a new search.

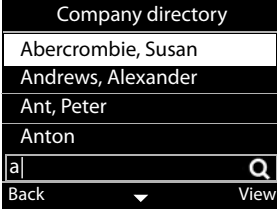

## **Displaying an entry**

**▶** ... use **the select an entry ▶ View** 

<span id="page-28-0"></span>A directory entry can contain the following information (depending on the information provided by the company directory):

Personal information

**First Name:**, **Surname:**, **Job:**, **Company:**

Numbers: **Office**, **Mobile**, **Home**

Other contact data: **Email:**, **Web Address:**, **Fax:**

Address information: **Street:**, **City:**, **ZIP Code:**, **Country:**

## **Dialling a number from the company directory**

<span id="page-28-2"></span> $\triangleright$  ... use  $\blacksquare$  to select an entry  $\blacktriangleright$  ift the handset More than one number in the directory entry:  $\blacktriangleright$  ... use  $\lceil \frac{1}{n} \rceil$  to select a number  $\blacktriangleright$  OK

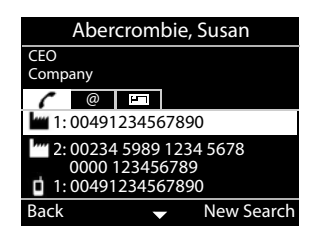

# <span id="page-29-0"></span>**Door interphone**

The telephone can operate a door interphone.

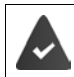

<span id="page-29-1"></span>The administrator has set up the door interphone with the Web configurator.

If someone rings at the door interphone, this is signalled like an incoming call on the phone.

The name of the door interphone is displayed as the caller.

<span id="page-29-4"></span>If a camera is assigned to the door interphone, the camera image is displayed.

The name and address of the webcam must be entered in the Web configurator by the administrator.

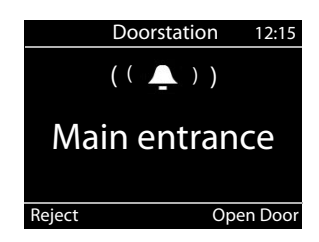

End the connection to the door interphone without opening the door: **P** Reject

<span id="page-29-2"></span>Hold a conversation via the door interphone: Lift the handset

Open the door: **Dopen Door** 

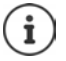

<span id="page-29-3"></span>If you are conducting a telephone call, the ring at the door is signalled by a Call Waiting tone  $($   $\rightarrow$  [p. 18\)](#page-17-0). You can either reject the call or accept and open the door. When the connection to the door interphone is ended, the previous connection is restored. Toggling between calls is not possible.

An incoming call is signalled as a Call Waiting if you are already connected to the door interphone. If you accept the call, the connection to the door interphone is ended.

Setting the ringtone for the door interphone:  $\rightarrow$  [p. 32](#page-31-1)

# <span id="page-30-5"></span>**Settings**

<span id="page-30-0"></span>The telephone is preconfigured. Individual settings can be modified via the display menu or on a PC using the Web configurator. Web configurator  $\rightarrow$  p. [37](#page-36-2)

# <span id="page-30-1"></span>**Basic settings**

# <span id="page-30-2"></span>**Date and time**

i

<span id="page-30-7"></span><span id="page-30-4"></span>The address of a time server on the Internet or on the local network is stored on your phone. The date and time are taken from this time server provided that the phone is connected to the network and synchronisation with the time server is activated. Manual settings are overwritten in this case.

Settings for the time server in the Web configurator:  $\rightarrow$  [p. 46](#page-45-0)

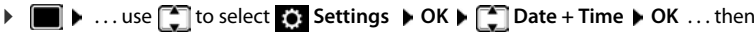

<span id="page-30-6"></span><span id="page-30-3"></span>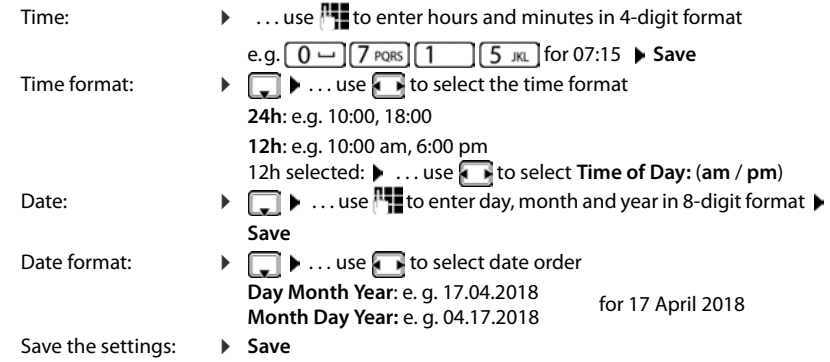

# <span id="page-31-2"></span>**Ringtones**

<span id="page-31-4"></span>Set the volume and melody for the ringtone and/or completely silence the ringtone for anonymous calls.

## <span id="page-31-3"></span>**Volume**

<span id="page-31-6"></span>The volume of the ringtone for incoming calls can be set at 10 levels.

**▶ ■ ▶ ...use T** to select **S** Settings ▶ OK ▶ TAudio Settings ▶ OK ▶ Ringtones ▶ **OK Volume** . . .

the ringtone will be played with the melody set for external calls at the current volume; the volume is shown graphically

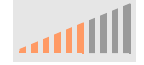

**▶ ... use to select the required volume ▶ Save** 

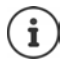

Changing the volume of the ringtone during an incoming call:

<span id="page-31-5"></span>Press the volume keys  $\boxed{+}$  (for louder) or  $\boxed{-}$  (for quieter)

## <span id="page-31-1"></span>**Melody**

Specify different ringtone melodies for different events (**External Calls**, **Internal Calls**, **Group Calls** or **Doorstation**) and VoIP connections.

**▶ ■ ▶ ...use** T to select **S** Settings ▶ OK ▶ T Audio Settings ▶ OK ▶ Ringtones ▶ **OK**  $\triangleright$  **Melodies**  $\triangleright$  **OK**  $\triangleright$  ... use  $\cdot$  to select event to be signalled with the melody  $\triangleright$  **OK** ... the melody currently set for connection 1 is played  $\blacktriangleright$  ... use  $\blacksquare$  to select the melody required  $\blacktriangleright$   $\Box$  if necessary, select melodies for the other connections  $\blacktriangleright$  Save

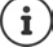

Loading more ringtones onto the phone:  $\rightarrow$  [p. 41](#page-40-0)

## <span id="page-31-0"></span>**Ringtone silencing for anonymous calls**

Prevent the telephone ringing when no number is transmitted with an external call.

**▶ ■ ▶ ... use to select**  $\bullet$  **Settings ▶ OK ▶ 【 】 Audio Settings ▶ OK ▶ Ringtones ▶ OK Anonymous Call Silencing <b>F** Edit  $\boxed{\mathbf{X}}$  = the telephone does not ring for anonymous calls)

# <span id="page-32-3"></span>**Advisory tones**

The handset notifies acoustically about different activities and statuses.

- <span id="page-32-4"></span>**Confirmations:** At the end of an entry or after making a setting and when a new entry arrives in the network mailbox or the call list, if an entry is incorrect.
- <span id="page-32-5"></span>**Key Click:** Each press of a key is accompanied by an acoustic signal.

These advisory tones can be switched on/off independently of each other.

**▶ ■ ▶ ... use 1 to select**  $\bullet$  Settings ▶ OK ▶  $\bullet$  Audio Settings ▶ OK ▶ Advisory **Tones • OK •** Select the option required ( $\blacktriangledown$  = enabled /  $\blacktriangledown$  = disabled)

# <span id="page-32-0"></span>**Call volume**

<span id="page-32-7"></span>The call volume (volume during a call) can be set on 10 levels separately for the receiver, speaker and a headset connected.

**▶ ■ ▶ ... Use [ ] to select**  $\bullet$  **Settings ▶ OK ▶ [ ] Audio Settings ▶ OK ▶ Call Volume**  $\triangleright$  **OK**  $\triangleright$   $\begin{bmatrix} \cdot \cdot \cdot \\ \cdot \cdot \end{bmatrix}$  Select **Handset**, **Handsfree** or **Headset** 

. . . The current volume is displayed graphically

**▶ ... Use to select the required volume ▶ Save** 

<span id="page-32-10"></span><span id="page-32-8"></span>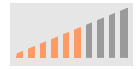

- Changing the volume during a call:
	- Press the volume keys  $\boxed{+}$  (for louder) or  $\boxed{-}$  (for quieter)

# <span id="page-32-2"></span>**Display**

#### <span id="page-32-1"></span>**Screensaver**

You can choose a digital or analogue clock as the screensaver for the phone's display when in idle status.

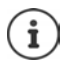

You can also use the contents of Web pages and images you have loaded to the phone  $($   $\rightarrow$  [p. 43](#page-42-0))

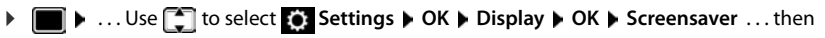

Switch off: ... Use to select **Off Save** 

Switch on:  $\ldots$  Use  $\blacksquare$  to select the time the display spends in idle status before the screensaver becomes active (10, 20, 30, 40, 50 or 60 minutes)

Select screensaver:

<span id="page-32-9"></span><span id="page-32-6"></span>▶ **with the screensaver (Digital Clock** / **Analog Clock**)

Save the selection: **E** Save

#### **Exiting the screensaver**

▶ Press any key **briefly** . . . the display changes to idle status

## <span id="page-33-1"></span>**Brightness**

<span id="page-33-5"></span>The brightness can be set at 10 levels.

**▶ ■ ▶** ... use • to select ● Settings ▶ OK ▶ ● Display ▶ OK ▶ Brightness ▶ OK... the current setting is shown graphically  $\blacktriangleright$  ... use  $\blacklozenge$  to select the brightness required  $\blacktriangleright$ **Save**

## <span id="page-33-0"></span>**Colour scheme**

<span id="page-33-4"></span>The display can appear in a range of colour combinations.

**▶ ■ ▶ ...use 1** to select **Settings ▶ OK ▶ Display ▶ OK ▶ Colour Scheme ▶ OK ▶** ...use **the select required colour scheme**  $\triangleright$  **Select (**  $\bullet$  = selected)

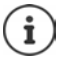

Changing the display settings with the Web configurator:  $\rightarrow$  [p. 42](#page-41-0)

# <span id="page-33-2"></span>**Language**

<span id="page-33-8"></span>Set the language for the display screen.

**▶ ■ ▶** ... use to select **S**: Settings ▶ OK ▶ Language ▶ OK ▶ ... use to select language ▶ Select (● = selected)

Setting the display language with the Web configurator:  $\rightarrow$  [p. 42](#page-41-0)

# <span id="page-33-3"></span>**Local network**

Display network settings for the telephone.

#### **▶ ■ ▶ ... use T** to select **S** Settings ▶ OK ▶ Local Network ▶ OK

<span id="page-33-7"></span><span id="page-33-6"></span>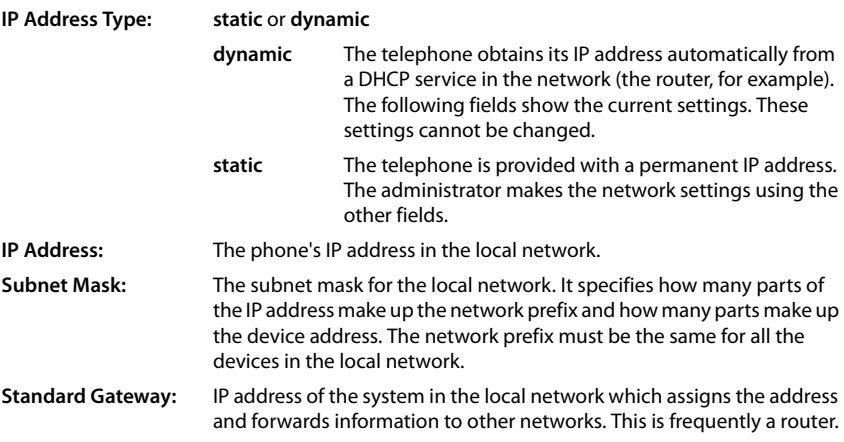

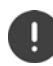

Changes to these settings should only be made by the administrator.

# <span id="page-34-0"></span>**VI AN**

<span id="page-34-6"></span>A local network can be divided into logical subnetworks known as VLANs (VLAN = Virtual Local Area Network). VLANs are used for example to separate the data traffic of different services (Internet telephony, Internet TV, etc.) and to define different priorities for the data traffic.

Show the phone's VLAN settings.

**■ ▶** . . . Use  $\begin{bmatrix} \bullet \\ \bullet \end{bmatrix}$  to select  $\begin{bmatrix} \bullet \\ \bullet \end{bmatrix}$  Settings ▶ OK ▶ VLAN ▶ OK

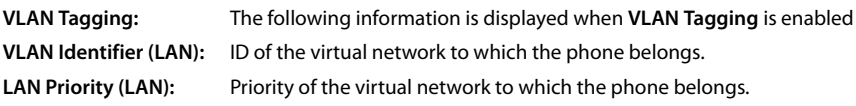

Changes to these settings can only be made by the administrator.

# <span id="page-34-2"></span>**Restarting the phone**

<span id="page-34-4"></span>You can restart the device if required. All settings are retained.

**▶ ■ ▶ ... Use T** to select **S**: Settings ▶ OK ▶ Reboot ▶ OK ▶ confirm prompt with Yes

# <span id="page-34-1"></span>**Resetting the device to the factory settings**

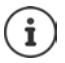

The function can only be run by the administrator.

You can back up your personal settings before a reset:  $\rightarrow$  [p. 46](#page-45-1)

<span id="page-34-3"></span>A reset returns all the settings to the default settings. Network configuration, VoIP connections, directories, call lists and all the individual settings are deleted or restored to the factory settings.

#### <span id="page-34-5"></span>**Resetting using the device keys**

**• Disconnect the telephone from the mains power supply <b>•** press the Control key holding the key down, reconnect the device with the power supply

# <span id="page-35-0"></span>**Displaying device information**

The menu entry **Info** provides information about important settings on the telephone.

<span id="page-35-6"></span><span id="page-35-5"></span><span id="page-35-4"></span><span id="page-35-3"></span><span id="page-35-2"></span><span id="page-35-1"></span>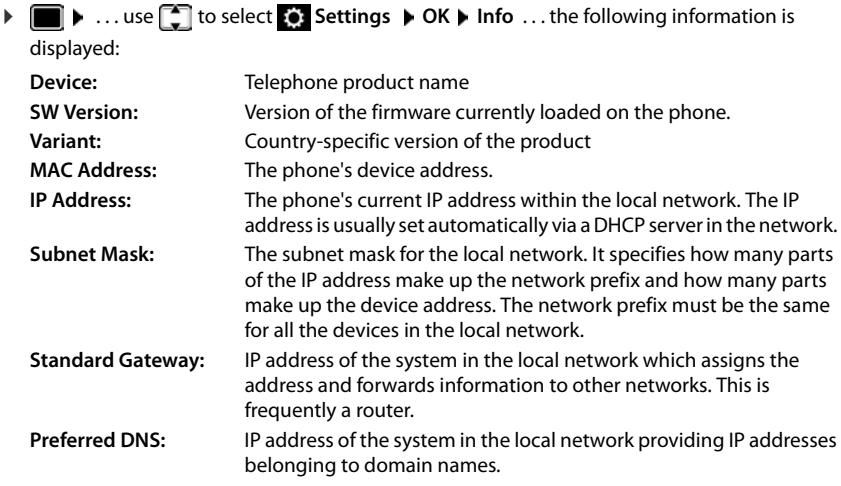

There is more information about the settings and the status of the telephone in the status display of the Web configurator  $($   $\rightarrow$  [p. 47](#page-46-2)).

i

# <span id="page-36-2"></span><span id="page-36-0"></span>**Configuring other settings with the Web configurator**

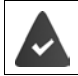

<span id="page-36-7"></span>Your phone is connected to the local network.

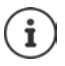

This chapter describes the user functions in the Web configurator.

Information for administrators:  $\rightarrow$  [wiki.gigasetpro.com](http://wiki.gigasetpro.com)

# <span id="page-36-11"></span>**Web configurator**

#### <span id="page-36-4"></span>**Finding out the IP address of the phone**

You need the IP address of the telephone to access the web configurator.

Displaying the IP address in the display menu of the telephone:

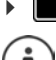

¤ **Settings Local Network** . . . the IP address is displayed

The IP address can sometimes change, depending on the settings of the DHCP server in your network.

#### **Starting the web configurator**

- $\triangleright$  Open the Internet browser on the PC  $\triangleright$  enter the IP address of the telephone (without any leading zeros) in the address field of the browser . . . the login screen is displayed
- <span id="page-36-6"></span> $\triangleright$  Select the language  $\triangleright$  enter the password (preset: user)  $\triangleright$  Login  $\ldots$  the Web configurator is launched, the **Ringtones** page is displayed

#### <span id="page-36-9"></span>**Changing the password**

 $\triangleright$  Click on the **P** icon in the top right  $\triangleright$  select **Change Password**  $\triangleright$  enter new password  $\triangleright$ re-enter new password **Set** 

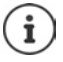

The password can also be changed by the administrator.

#### <span id="page-36-1"></span>**Changing the telephone PIN**

The telephone PIN is used to lock the telephone keypad, for example  $(\rightarrow p. 12)$  $(\rightarrow p. 12)$  $(\rightarrow p. 12)$ .

<span id="page-36-3"></span> $\triangleright$  Click on the **P** icon in the top right **F** select **Change Phone PIN** Figure current PIN (preset to 1234) **enter new PIN F** re-enter new PIN F Set

#### <span id="page-36-5"></span>**Changing the language**

 $\triangleright$  Click on the **A** icon in the top right  $\triangleright$  select **Change Language**  $\triangleright$  select required language from the **Language** list  $\triangleright$  **Set** 

#### <span id="page-36-10"></span><span id="page-36-8"></span>**Ending the Web configurator**

 $\triangleright$  Click on the **P** icon in the top right  $\triangleright$  select **Logout** ... the login screen is displayed again

# <span id="page-37-1"></span>**Functions of the Web configurator**

<span id="page-37-0"></span>The following illustration shows the menu entries of the Web configurator for users. Information on the administrator functions  $\rightarrow$  [wiki.gigasetpro.com](http://wiki.gigasetpro.com)

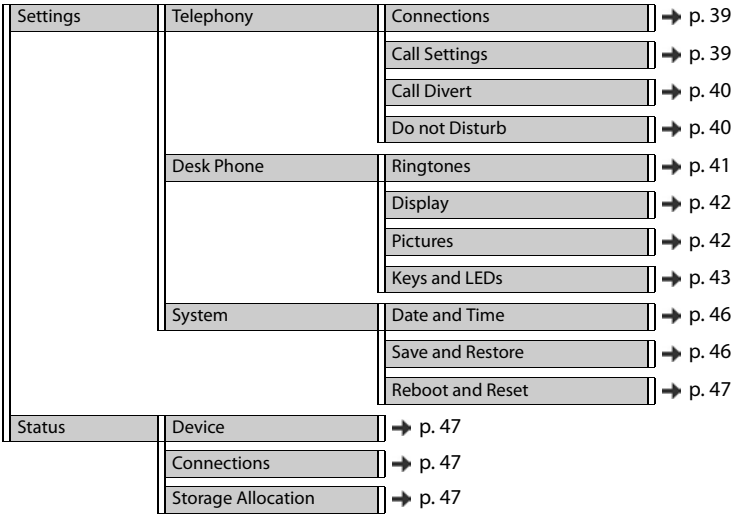

# **Telephony**

#### <span id="page-38-1"></span>**Changing the standard send connection**

<span id="page-38-5"></span><span id="page-38-4"></span>If the telephone has more than one VoIP connection, outgoing calls are initiated via the standard send connection  $(4p 0.13)$  $(4p 0.13)$  $(4p 0.13)$ .

Changing the standard send connection:

**▶** Settings ▶ Telephony ▶ Connections

All the configured connections are shown. The check box  $\bullet$  under **Default send Connection** shows which connection is currently selected.

**▶** Check the connection required ▶ Set

Only active connections can be selected.

If the standard send connection selected cannot be accessed, use another connection:

¤ Set the switch next to **SIP Accounts-Failover** to **Yes**

#### <span id="page-38-2"></span><span id="page-38-0"></span>**Settings for Call Waiting**

<span id="page-38-3"></span>Specify the telephone's response when another call comes in during a call.

#### ¤ **Settings Telephony Call Settings**

For each connection:

Prevent/permit Call Waiting:

**Example 2** Select the option under **Display Waiting Call** ( $\blacktriangledown$  = Call Waiting permitted) / deselect  $\left( \begin{array}{c} \end{array} \right)$  = Call Waiting not permitted)

Permit Call Waiting:

▶ Select **Acoustic signal** from the list

**Off**: the incoming call is shown in the display only

or signalling with a Call Waiting tone (beep): once or every 4, 10, or 20 seconds

Save the settings: **Set** 

#### <span id="page-39-1"></span><span id="page-39-0"></span>**Setting up Call Divert**

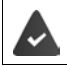

The provider/the PABX supports this function.

Forwarding incoming calls to another number or a network mailbox.

#### **▶ Settings ▶ Telephony ▶ Call Divert**

For each connection (**Incoming line**):

**All Calls** Forward all incoming calls.

**When Busy** Forward incoming calls when the line is busy.

**No Answer** Forward incoming calls after a defined period if they are not accepted.

Specifying the destination of diverted calls:

▶ Check the box **●** under **Voicemail** 

or

 $\triangleright$  check the box  $\odot$  under **Target number**  $\triangleright$  enter the number, to which calls are to be diverted

For diverting calls when **No Answer**:

▶ From the **Delay** list, select the period after which Call Divert should be activated.

#### Activating/deactivating Call Divert:

 $\triangleright$  Select the option under **Active** ( $\triangleright$  = activated) / deselect ( $\blacksquare$  = not activated)  $\triangleright$  **Set** 

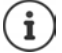

Setting up Call Divert via the display menu:  $\rightarrow$  [p. 21](#page-20-1)

#### <span id="page-39-5"></span><span id="page-39-2"></span>**Do not Disturb**

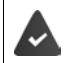

<span id="page-39-4"></span>The provider/the PABX supports this function.

Block phone numbers and/or all anonymous calls. Calls from blocked numbers are not signalled.

#### ▶ Settings ▶ Telephony ▶ Do not Disturb

The black list contains all the blocked numbers.

- 
- <span id="page-39-3"></span>Activate the black list: ¤ Set the switch next to **DND list** to **Yes**
- 
- Block a number:  **Enter Name** and **Phone number** of the call be click on **Add**
- Delete an entry:  $\longrightarrow$  Click  $\hat{m}$  next to the entry
- 
- Delete all entries: **•••** Click Delete all
- Block all anonymous calls:  $\triangleright$  Activate the option **Block anonymous callers** ( $\triangleright$  = activated)
- Save the settings: **Bureau Figure** 
	-

# **Desk Phone**

#### <span id="page-40-1"></span><span id="page-40-0"></span>**Specifying and loading ringtones**

<span id="page-40-5"></span><span id="page-40-4"></span>Set a ringtone for each configured VoIP connection or use a standard ringtone for all of them.

¤ **Settings Desk Phone Ringtones**

#### **Selecting ringtones**

The standard ringtone is used for connections or events for which no individual ringtone has been set up.

 $\triangleright$  Select a ringtone from the **Default ringtone** list  $\triangleright$  click on **Play** ... the melody selected is played on the telephone **F** Set

Use the standard ringtone for all calls:

**▶** click on **Use for all calls** ▶ Set

or

set a different ringtone for each connection:

 $\triangleright$  Select ringtones for the various events from the lists  $\triangleright$  click on **Play** . . . the melody selected is played **B** Set

Different ringtones can be used for the following events: **External Calls**, **Internal Calls**, **Group calls**, signal from the **Door Station**

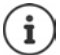

Setting ringtones using the display menu:  $\rightarrow$  [p. 32](#page-31-2)

#### **Loading ringtones from the PC**

The ringtones available are displayed with a file name and size. A maximum of 20 more ringtones can be loaded into the telephone memory from the PC.

The data on the PC must be in the following format:

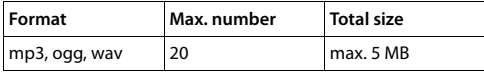

▶ Next to the **Ringtone file** click on **Browse** ▶ in the file system of the PC navigate to the location of the ringtone files in the memory and select the file required . . . the file name is displayed

<span id="page-40-2"></span>Load the ringtone file:  $\longrightarrow$  Click on  $\perp$  ... the ringtone file is loaded into the telephone's internal memory and presented for selection in the lists

Delete a ringtone file:  $\longrightarrow$  Click on  $\hat{I}$  ... the ringtone file is deleted from the list

Save the settings: **Business** Set

- <span id="page-40-3"></span>
- 

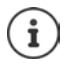

Check available space in the memory:  $\rightarrow$  [p. 47](#page-46-6)

#### <span id="page-41-1"></span><span id="page-41-0"></span>**Settings for the display**

Tailor the telephone display to personal preferences and requirements.

**▶** Settings ▶ Desk Phone ▶ Display

<span id="page-41-8"></span><span id="page-41-7"></span><span id="page-41-3"></span>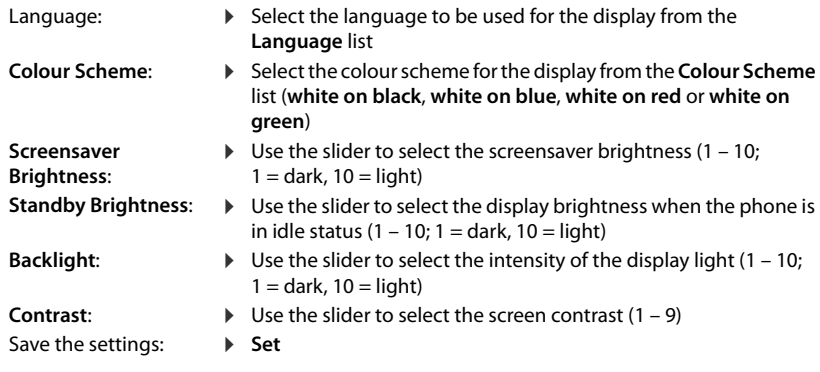

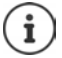

<span id="page-41-6"></span>All the settings can also be made through the display menu:  $\rightarrow$  [p. 33](#page-32-2)

#### <span id="page-41-2"></span>**Loading images and setting the screensaver**

The default screensaver is an analogue clock. A digital clock, contents from web pages and images can also be used. Images must be loaded to the phone.

**▶ Settings ▶ Desk Phone ▶ Pictures** 

#### <span id="page-41-9"></span>**Setting up a screensaver**

- ▶ From the **Screensaver Activation** list, select the time the display spends in idle status before the screensaver becomes active.  $0 =$  Screensaver disabled
- ¤ Select from the **Screensaver** list the required screensaver (**Analog clock**, **Digital Clock**, **Pictures** or **HTTP Source**)

<span id="page-41-4"></span>**HTTP Source** selected: ▶ In the HTTP Source field, enter the URL for the Web page

#### Save the settings: **B** Set

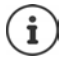

Setting the screensaver from the display menu:  $\rightarrow$  [p. 33](#page-32-1)

#### <span id="page-41-5"></span>**Loading pictures**

The available images are shown in the **Stored Pictures** list. A maximum of 20 images can be loaded into the telephone memory from the PC.

The data must be in the following format on the PC:

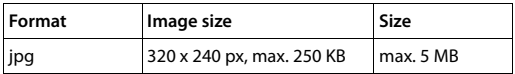

#### **Configuring other settings with the Web configurator**

**▶ Next to the Picture file** click on **Browse** ▶ in the file system of the PC navigate to the location of the ringtone files in the memory and select the file required . . . the file name is displayed

- Load an image file:  $\longrightarrow$  Click on  $\perp$  ... the image file is loaded into the telephone's memory and presented for selection
- Select an image file:  $\mathbf{F}$  Highlight the image file ( $\mathbf{F}$  = selected) . . . The image file is used as the screensaver

If multiple files are selected, they are shown alternately on the display.

<span id="page-42-3"></span>Delete an image:  $\longrightarrow$  Click on  $\hat{I}$  ... the ringtone file is deleted from the list

Save the settings: **Business** Set

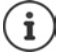

Check available space in the memory:  $\rightarrow$  [p. 47](#page-46-6)

## <span id="page-42-2"></span><span id="page-42-1"></span>**Assigning quick dial keys**

Assign a quick dial number or function to the phone's  $\boxed{1}$  –  $\boxed{4}$  GHI keys.

Select with quick dial:  $\rightarrow$  p. [14](#page-13-0)

¤ **Settings Desk Phone Keys and LEDs** 

The **Quick Dial Keys** table contains an entry each for keys 1 - 4.

Assigning a function:

▶ Click the entry ▶ Select function from the list ▶ Set

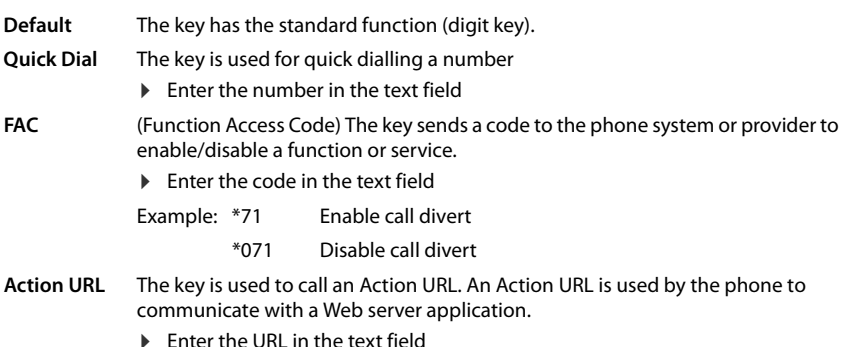

# <span id="page-42-0"></span>**Assigning function keys**

Function keys:  $\rightarrow$  [p.](#page-8-0) 9

#### ¤ **Settings Desk Phone Keys and LEDs**

The **Function Keys** - **Left** and **Function Keys - Right** tables contain an entry for every function key.

#### **Configuring other settings with the Web configurator**

<span id="page-43-0"></span>If an expansion module is connected to the phone, more function keys are available in **Function Keys - Expension Module**. They are assigned exactly the same way as the function keys next to the display.

**Key** Name of the key, identifies the position of the key next to the display **Function** Function assigned to the key **LED colour** Colour with which the LED on the key signals an event, such as an incoming call. Change colour:  $\blacktriangleright$  Click the entry  $\blacktriangleright$  Select the colour required

#### **No Auto Provisioning**

 $\mathbf i$ 

Function keys can automatically be assigned via a PABX. Preventing the key from being overwritten by the PABX:

<span id="page-43-1"></span>Activate the option ( $\bullet$  = activated)

Assigning a function:

▶ Click the entry ▶ Select function from the list ▶ Set

Possible functions:

- **No function** No function assigned
- **Line** Assigns a specific connection (line) to the function key. The key is used to initiate or accept a call on this connection. The key flashes if a call comes in and lights up if the line is busy.
	- ▶ Select the desired connection
- **Shared Line** The telephone is connected to a PABX which supports this function and the number is assigned to a group.

<span id="page-43-5"></span><span id="page-43-4"></span>Assigns a "shared line" to the function key. This means several users share the same VoIP connection. The key is used to make a call via the shared connection or to answer an incoming call. It is configured on all extensions of the group. The keys flash on all extensions when a call arrives, and light up when the line on any extension is busy.

- ▶ Select the required connection ▶ Enter the **Phone number** of the "shared line"
- **Park + Retrieve** The phone is connected to a PABX which supports this function and the number is assigned to a group.

<span id="page-43-2"></span>This function key allows you to "park" a call to transfer it within a group using a shared line. It is configured on all extensions of the group. The "Park + Orbit" keys on all extensions flash if a call has been "parked" on an extension. The call can be picked up on any extension by pressing the key.

<span id="page-43-3"></span>▶ Select the required connection ▶ Enter the **Parking Space** (number) of the shared line

**Quick Dial** Assigns a number to the function key.

▶ Select the desired connection ▶ Enter the **Target number** 

<span id="page-44-5"></span><span id="page-44-3"></span><span id="page-44-2"></span><span id="page-44-1"></span><span id="page-44-0"></span>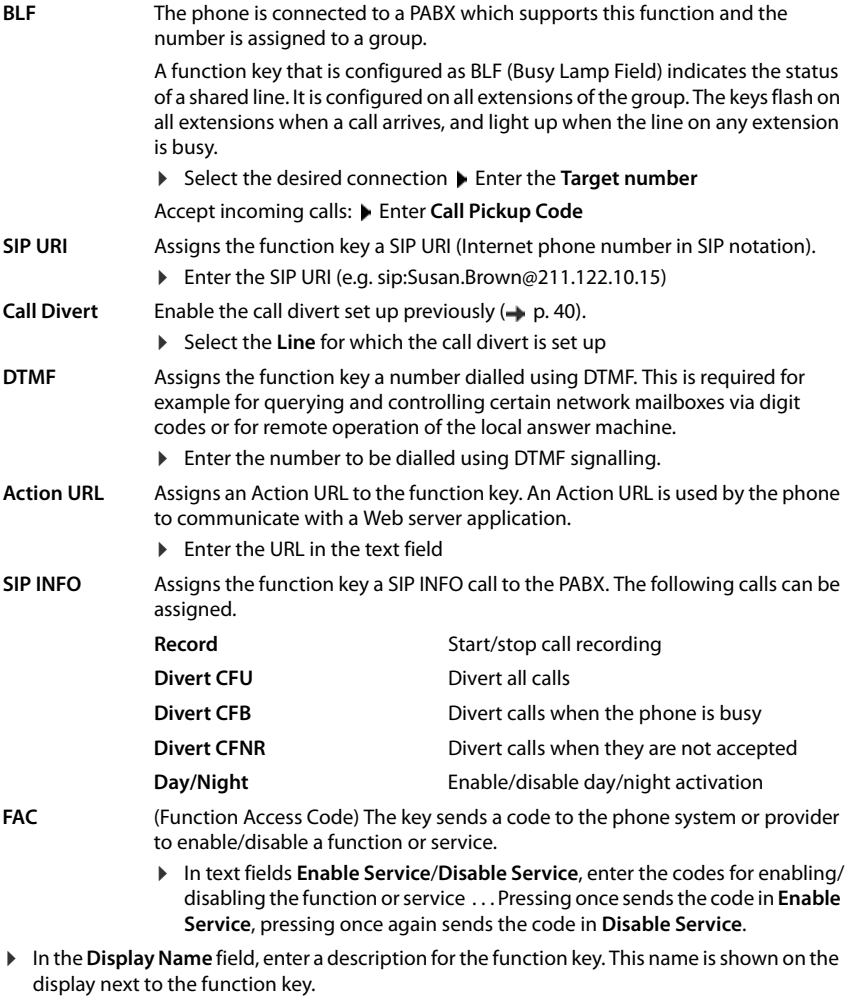

<span id="page-44-4"></span>For the **Line**, **BLF** and **FAC** key assignments, you can select the LED colour.

▶ Select the required colour next to LED colour.

For key assignments **Line** and **BLF**, the selection **Standard** means:

Yellow Not registered / error Green Free Permanently red Conversation ongoing Flashing red Incoming call

Save the settings: **Set** 

# **System settings**

#### <span id="page-45-2"></span><span id="page-45-0"></span>**Date and time**

**▶ Settings ▶ System ▶ Date and Time** 

#### <span id="page-45-10"></span>**Defining the time server**

▶ Automatic adjustment of system time with Time Server: select Yes ▶ In the Time Server field, enter the name or IP address of the required server . . . the most recent synchronisation with the time server is displayed **Set** 

or

#### **Entering the date and time manually**

¤ **Automatic adjustment of system time with Time Server**: select **No** . . . then

<span id="page-45-6"></span>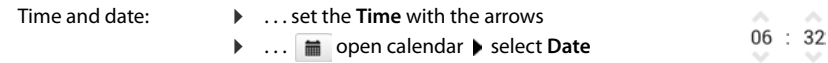

#### **Other settings**

<span id="page-45-9"></span><span id="page-45-7"></span><span id="page-45-5"></span>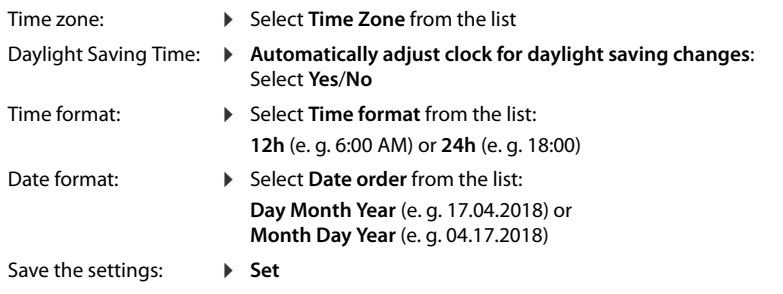

Ĩ

<span id="page-45-4"></span>Setting the time and date with the display menu:  $\rightarrow$  [p. 31](#page-30-2)

#### <span id="page-45-8"></span><span id="page-45-3"></span><span id="page-45-1"></span>**Saving and restoring settings**

Save data from the telephone to the PC and restore it back to the telephone if necessary.

#### **▶ Settings ▶ System ▶ Save and Restore**

#### **Save Device settings to PC**

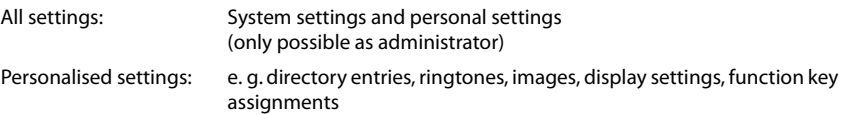

- ▶ click **Save personalized settings**
- $\triangleright$  select a storage location on the PC  $\triangleright$  save file

#### **Restore device settings from PC**

 $\triangleright$  Click **Browse**  $\triangleright$  select the stored back-up file from the file system ... the file is displayed  $\triangleright$ click  $\bullet$  ... the file is loaded; a message indicates whether the loading process has been successful or not **b** confirm the message with **OK** 

Deleting unwanted back-up files:  $\mathbf{\triangleright}$  click  $\mathbf{\hat{\mathbb{I}}}$ 

#### <span id="page-46-12"></span><span id="page-46-3"></span>**Restarting the system**

**▶ Settings ▶ System ▶ Reboot and Reset ▶ Click Reboot system now ▶ confirm prompt** with **Yes** . . . the telephone is rebooted and temporarily not ready for operation

Once this has been completed, the login screen is displayed again, the telephone is in idle status.

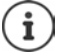

<span id="page-46-11"></span>Resetting is only possible as administrator.

# <span id="page-46-2"></span><span id="page-46-0"></span>**Status of the telephone**

The **Status** menu contains information about the status of the telephone.

#### <span id="page-46-8"></span><span id="page-46-4"></span>**Device**

<span id="page-46-9"></span>The page shows general information about the telephone, such as the IP address, the current status of the firmware and the time and date settings.

**▶ Status ▶ Device** 

#### <span id="page-46-14"></span><span id="page-46-5"></span><span id="page-46-1"></span>**Connections**

The page shows information about the VoIP connections configured for the telephone.

▶ Status ▶ Connections . . . name and status are shown for each connection

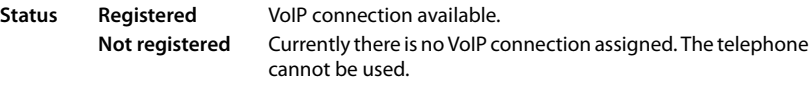

<span id="page-46-17"></span><span id="page-46-10"></span><span id="page-46-7"></span> $\blacktriangleright$  Please contact the administrator

<span id="page-46-13"></span>The **Default send Connection** is marked with  $\rightarrow$ .

Changing the standard send connection:  $\rightarrow$  p. [39](#page-38-1)

#### <span id="page-46-16"></span><span id="page-46-15"></span><span id="page-46-6"></span>**Storage Allocation**

The page shows the memory space occupied by the internal memory and how much is still available (in percent). Personal data and ringtone files are stored in the internal memory, for example.

¤ **Status Storage Allocation**

# **Appendix**

# <span id="page-47-4"></span><span id="page-47-1"></span><span id="page-47-0"></span>**Service (Customer Care)**

Do you have any questions? For quick assistance, please refer to this user guide or visit [gigasetpro.com](http://www.gigasetpro.com).

More information and services for your Gigaset PRO product can be found on [wiki.gigasetpro.com](http://wiki.gigasetpro.com):

- **Products**
- Documents
- **Interop**
- **Firmware**
- $FAO$
- **Support**

Our Gigaset pro reseller will be happy to help with any further questions related to your Gigaset Maxwell 3 PRO.

# <span id="page-47-5"></span><span id="page-47-2"></span>**Manufacturer's advice**

# <span id="page-47-3"></span>**Authorisation**

Voice over IP telephony is possible via the LAN interface (IEEE 802.3).

Depending on your telecommunication network interface, an additional router/switch could be necessary.

For further information please contact your Internet provider.

This device is intended for use worldwide. Use outside the European Economic Area (with the exception of Switzerland) is subject to national approval.

Country-specific requirements have been taken into consideration.

We, Gigaset Communications GmbH, declare that this device meets the essential requirements and other relevant regulations laid down in Directives 2014/30/EU and 2014/35/EU.

The full text of the EU declaration of conformity is available at the following internet address: [gigasetpro.com/docs.](http://www.gigasetpro.com/docs)

This declaration could also be available in the "International Declarations of Conformity" or "European Declarations of Conformity" files.

Therefore please check all of these files.

# **Additional Notes**

#### **USA:**

This equipment has been tested and found to comply with the limits for a Class B digital device, pursuant to part 15 of the FCC Rules. Operation is subject to the following two conditions (1) this device may not cause interference, and (2) this device must accept any interference received, including interference that may cause undesired operation. These limits are designed to provide reasonable protection against harmful interference in a residential installation.

However, there is no guarantee that interference will not occur in a particular installation. If this equipment does cause harmful interference to radio or television reception, which can be determined by turning the equipment off and on, the user is encouraged to try to correct the interference by one or more of the following measures:

- Reorient or relocate the receiving antenna.
- Increase the separation between the equipment and receiver.
- Connect the equipment into an outlet on a circuit different from that to which the receiver is connected.
- Consult the dealer or an experienced radio/TV technician for help.

Changes or modifications to this unit not expressly approved by Gigaset Communications GmbH, Frankenstraße 2, 46395 Bocholt , Germany could void the FCC authority to operate the equipment.

If trouble is experienced with this equipment, for repair or warranty information, please contact Support at 1-866 247-8758 tollfree. If the equipment is causing harm to the telephone network, the telephone company may request that you disconnect the equipment until the problem is resolved. This equipment is of a type that is not intended to be repaired by the Customer (user).

#### **Notice to Hearing Aid Wearers:**

This phone system is compatible with inductively coupled hearing aids.

#### **Power Outage:**

In the event of a power outage, this equipment will not operate. This equipment requires electricity for operation. You should have a telephone that does not require electricity available for use during power outages.

#### **Canada:**

Operation is subject to the following two conditions (1) this device may not cause interference, and (2) this device must accept any interference received, including interference that may cause undesired operation.

**NOTICE:** The Industry Canada label identifies certified equipment. This certification means that the equipment meets certain telecommunications network, protective, operational and safety requirements as prescribed in the appropriate Terminal Equipment Technical Requirements document(s).

The Department does not guarantee the equipment will operate to the user's satisfaction.

Before installing this equipment, users should ensure that it is permissible to be connected to the facilities of the local service provider. The equipment must also be installed using an acceptable method of connection. The customer should be aware that compliance with the above conditions may not prevent degradation of service in some situations.

Repairs to certified equipment should be coordinated by a representative designated by the supplier. Any repairs or alterations made by the user to this equipment, or equipment malfunctions, may give the local service provider cause to request the user to disconnect the equipment.

Users should ensure for their own protection that the electrical ground connections of the power utility, telephone lines and internal metallic water pipe system, if present, are connected together.

This precaution may be particularly important in rural areas

**NOTE:** Users should not attempt to make such connections themselves, but should contact the appropriate electric inspection authority, or electrician, as appropriate.

This product meets the applicable Industry Canada technical specifications.

This Class B digital apparatus complies with Canadian ICES-003.

Cet appareil numérique de la classe B est conforme à la norme NMB-003 du Canada.

# **Safety precautions**

Before using your telephone equipment, basic safety instructions should always be followed to reduce the risk of fire, electric shock and injury to persons.

- 1 Read and understand all instructions.
- 2 Follow all warnings and instructions marked on the product.
- 3 Unplug this product from the Local Area Network (LAN) and power outlet before cleaning. Do not use liquid cleaners or aerosol cleaners. Use damp cloth for cleaning.
- 4 Do not use this product near water, for example, near a bathtub, wash bowl, kitchen sink, or laundry tub, in a wet basement or near a swimming pool.
- 5 Place this product securely on a stable surface. Serious damage and/or injury may result if the unit falls.
- 6 Slots or openings in the cabinet and the back and bottom are provided for ventilation, to protect it from overheating. These openings must not be blocked or covered. This product should never be placed near or over a radiator or heat register, or in a place where proper ventilation is not provided.
- 7 This product should be operated only from the type of power source indicated on the marking label. If you are not sure of the type of AC line power to your home, consult your dealer or local power company.
- 8 Do not place objects on the power cord. Install the unit where no one can step or trip on the cord.
- 9 Do not overload wall outlets and extension cords as this can result in the risk of fire or electric shock.
- 10 Never push objects of any kind into this product through cabinet slots as they may touch dangerous voltage points or short out parts that could result in the risk of fire or electric shock. Never spill liquid of any kind on this product.
- 11 To reduce the risk of electric shock or burns, do not disassemble this product. Take it to a qualified service center when service is required. Opening or removing covers may expose you to dangerous voltages, dangerous electrical current or other risks. Incorrect reassembly can cause electric shock when the appliance is subsequently used. Disconnect LAN connector and power supply before removing cover.
- 12 Unplug the product from all connections and refer servicing to qualified service personnel under the following conditions:
	- When the power cord is damaged or frayed.
	- If liquid has been spilled into the product.
	- If the product has been exposed to rain or water.
	- If the product does not operate normally by following the operating instructions. Adjust only those controls that are covered by the operating instructions because improper adjustment of other controls may result in damage and may require extensive work by a qualified technician to restore the product to normal operation.
	- If the product has been dropped or physically has been damaged.
	- If the product exhibits a distinct change in performance.
- 13 Avoid using a telephone (other than a cordless type) during a thunderstorm. There may be a remote risk of electrical shock from lightning. Therefore we suggest a surge arrestor.
- 14 Do not use the telephone to report a gas leak in the vicinity of the leak.
- 15 Emergency/911 numbers may not be dialed if the keypad is locked.

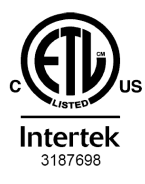

**ETL LISTED CONFORMS TO ANSI/UL STD 60950-1 CERTIFIED TO** CAN/CSA C22.2 No.60950-1

# <span id="page-50-0"></span>**Environment**

#### **Our environmental statement**

We at Gigaset Communications GmbH are aware of our social responsibility. That is why we actively take steps to create a better world. In all areas of our business – from product planning and production to sales and waste of disposal – following our environmental conscience in everything we do is of utmost importance to us.

Learn more about our earth-friendly products and processes online at [gigasetpro.com](http://www.gigasetpro.com).

#### **Environmental management system**

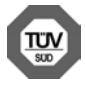

Gigaset Communications GmbH is certified pursuant to the international standards ISO 14001 and ISO 9001.

**ISO 14001 (Environment):** Certified since September 2007 by TÜV SÜD Management Service GmbH.

**ISO 9001 (Quality):** Certified since 17/02/1994 by TÜV SÜD Management Service GmbH.

#### <span id="page-51-2"></span>**Disposal**

Batteries should not be disposed of in general household waste. Observe the local waste disposal regulations, details of which can be obtained from your local authority.

All electrical and electronic products should be disposed of separately from the municipal waste stream via designated collection facilities appointed by the government or the local authorities.

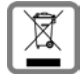

This crossed-out wheeled bin symbol on the product means the product is covered by the European Directive 2012/19/EU.

The correct disposal and separate collection of your old appliance will help prevent potential negative consequences for the environment and human health. It is a precondition for reuse and recycling of used electrical and electronic equipment.

For more detailed information about disposal of your old appliance, please contact your local council refuse centre or the original supplier of the product.

# <span id="page-51-0"></span>**Care**

Wipe the device with a **damp** cloth or an antistatic cloth. Do not use solvents or microfibre cloths.

**Never** use a dry cloth; this can cause static.

In rare cases, contact with chemical substances can cause changes to the device's exterior. Due to the wide variety of chemical products available on the market, it was not possible to test all substances.

Impairments in high-gloss finishes can be carefully removed using display polishes for mobile phones.

# <span id="page-51-1"></span>**Contact with liquid**

If the device comes into contact with liquid:

- **1 Disconnect the power supply.**
- **2 Remove the batteries and leave the battery compartment open.**
- 3 Allow the liquid to drain from the device.
- 4 Pat all parts dry.
- 5 Place the device in a dry, warm place **for at least 72 hours** (**not** in a microwave, oven etc.) with the battery compartment open and the keypad facing down (if applicable).
- **6 Do not switch on the device again until it is completely dry.**

When it has fully dried out, you will normally be able to use it again.

# <span id="page-52-2"></span>**Open Source Software**

#### **General**

Your Gigaset device includes Open Source software that is subject to various license conditions. With regard to Open Source software, the granting of usage rights that go beyond the operation of the device in the form supplied by Gigaset Communications GmbH is governed by the relevant license conditions of the Open Source software.

The respective license texts regularly contain limitations of liability with regard to the relevant licensor of Open Source Software. The exclusion of liability for the GPL Version 2, for example, reads as follows:

"This program is distributed in the hope that it will be useful, but WITHOUT ANY WARRANTY; without even the implied warranty of MERCHANTABILITY or FITNESS FOR A PARTICULAR PUR-POSE. See the GNU General Public License for more details."

and for the LGPL Version 2.1:

"This library is distributed in the hope that it will be useful, but WITHOUT ANY WARRANTY; without even the implied warranty of MERCHANTABILITY or FITNESS FOR A PARTICULAR PURPOSE. See the GNU Lesser General Public License for more details."

The liability of Gigaset Communications GmbH remains unaffected by this.

#### **Licence and copyright information**

<span id="page-52-1"></span><span id="page-52-0"></span>Your Gigaset unit includes Open Source software which is subject to the GNU General Public License (GPL) or the GNU Library/Lesser General Public License (LGPL). The corresponding licence conditions in their original version and the relevant source code can be found in the Internet at [gigasetpro.com/opensource.](http://www.gigasetpro.com/opensource) The appropriate source code can also be requested from Gigaset Communications GmbH at cost price within three years of purchasing the product. Please use the contact details provided at [gigasetpro.com/service.](http://www.gigasetpro.com/service)

<span id="page-53-1"></span>**COLLECTION** 

# <span id="page-53-0"></span>**Menu tree**

The following illustration shows the full menu tree of the display menu.

<span id="page-53-2"></span>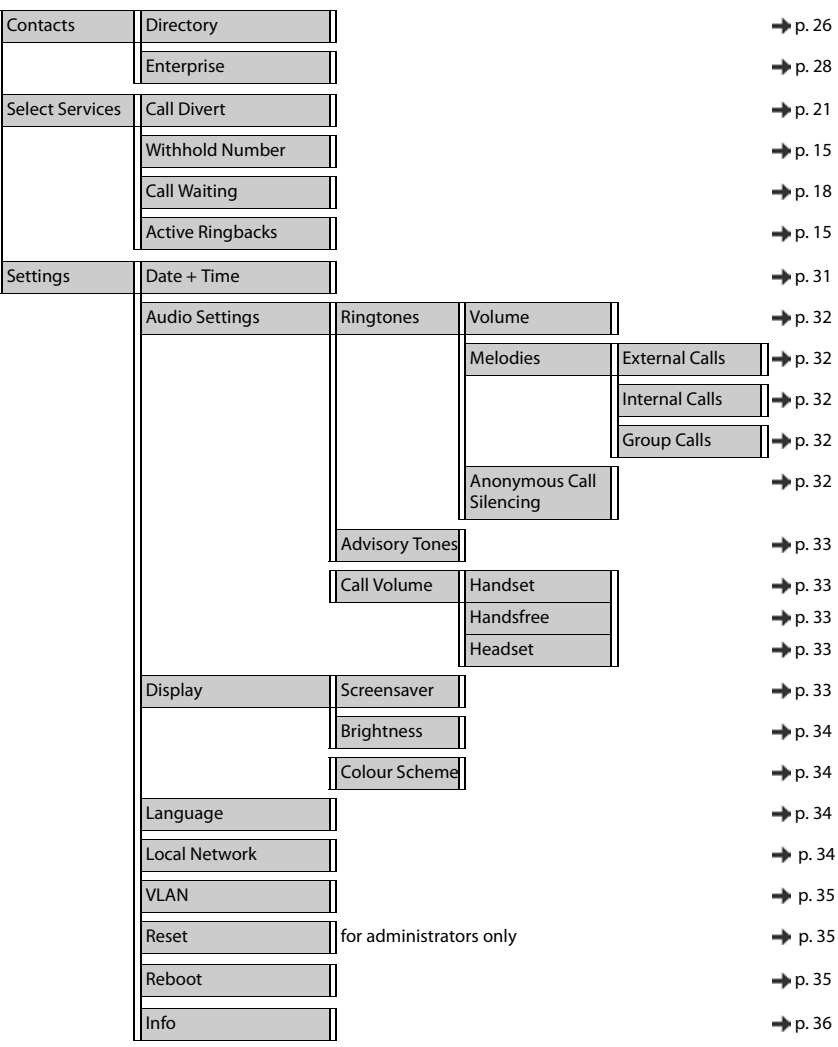

# <span id="page-54-2"></span><span id="page-54-0"></span>**Display icons**

The following icons are displayed depending on the settings and the operating status of your telephone.

#### <span id="page-54-1"></span>**Icons in the status bar**

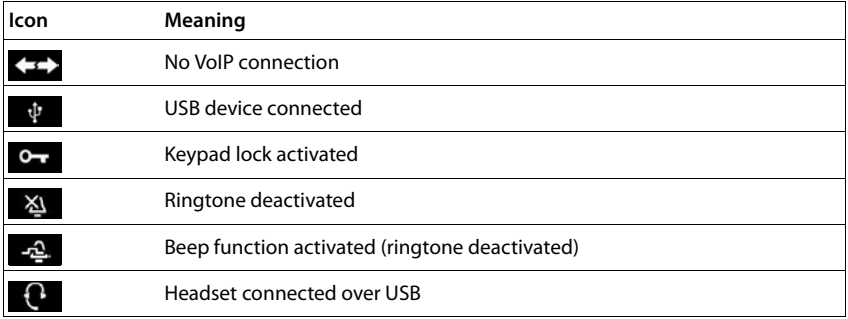

#### <span id="page-54-3"></span>**Display icons to indicate** . . .

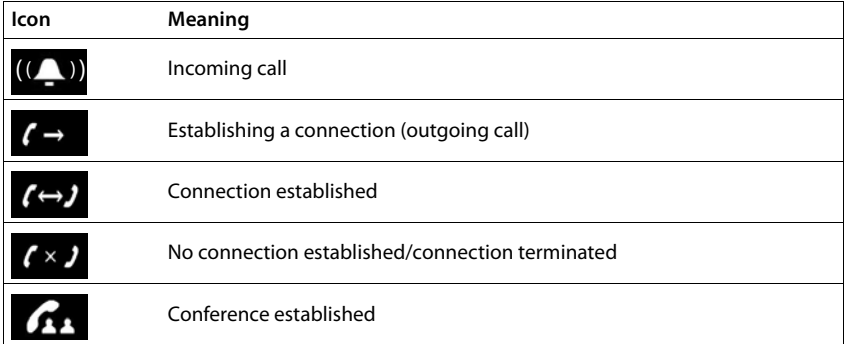

#### **Display icons**

# **Other display icons**

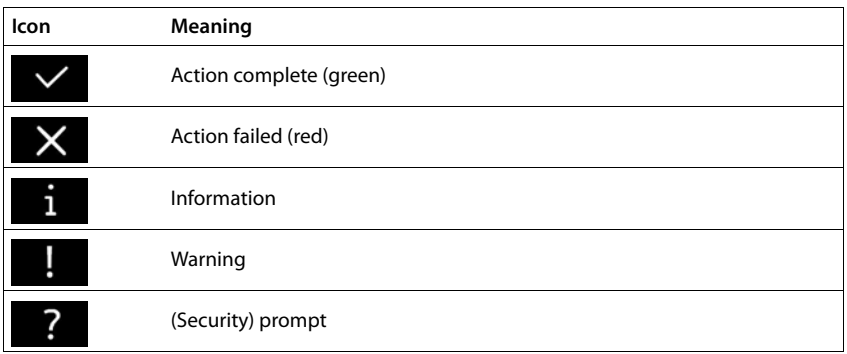

# <span id="page-56-0"></span>**Index**

## **A**

×

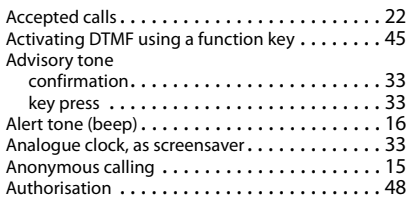

# **B**

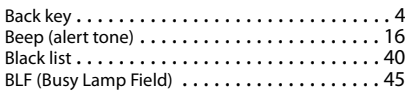

## **C**

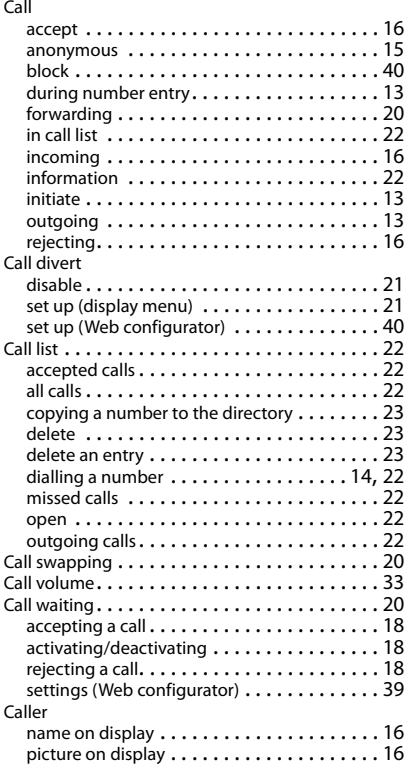

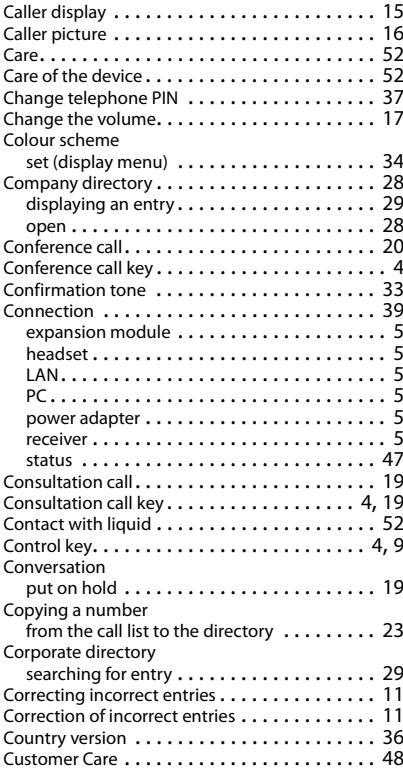

# **D**

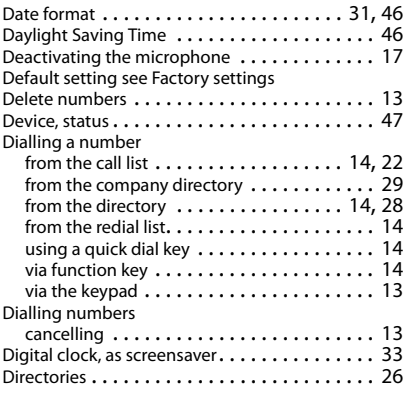

#### **Index**

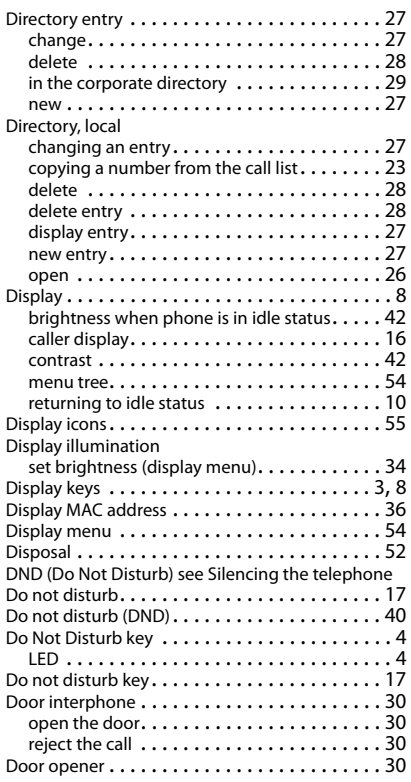

# **E**

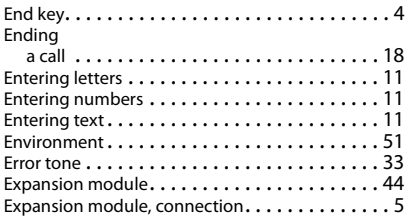

## **F**

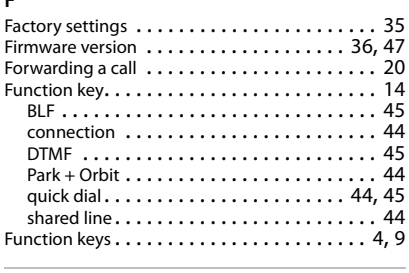

# **G**

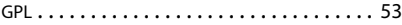

# **H**

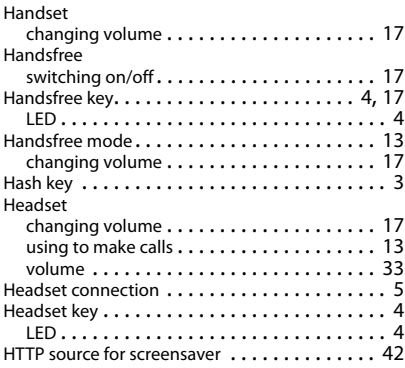

#### **I**

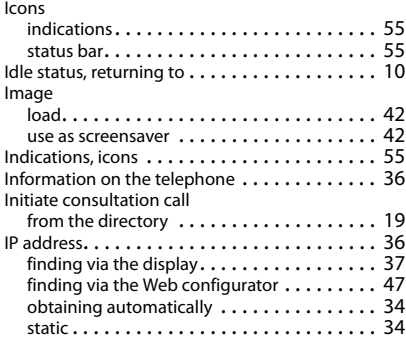

#### **K**

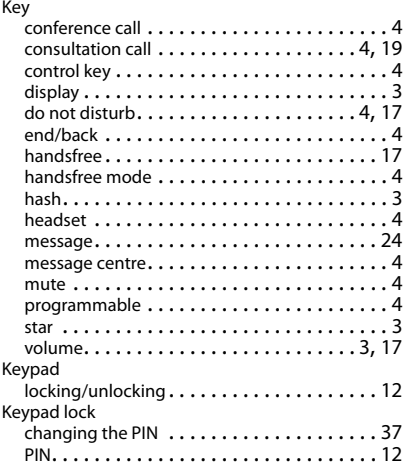

## **L**

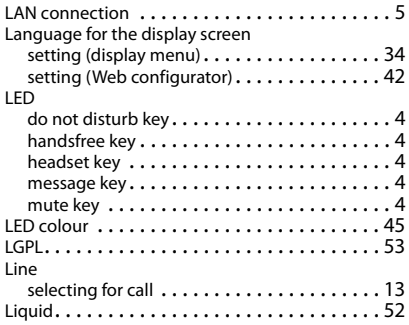

#### **M**

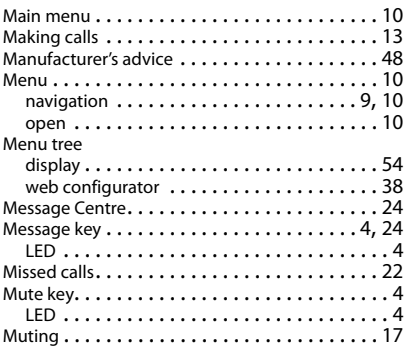

## **N**

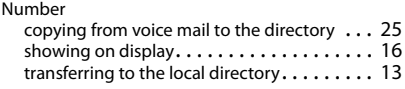

# **O**

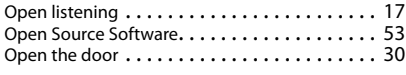

#### **P**

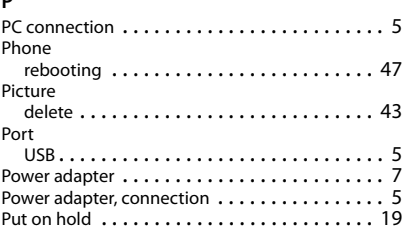

# **Q**

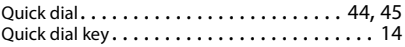

# **R**

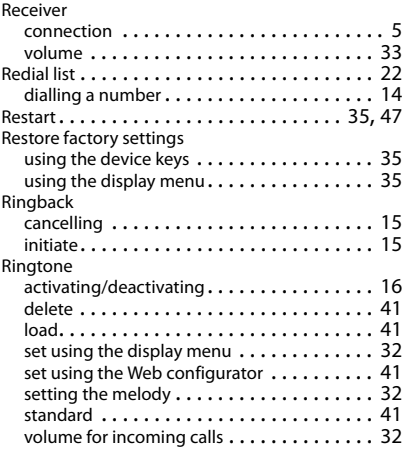

#### **Index**

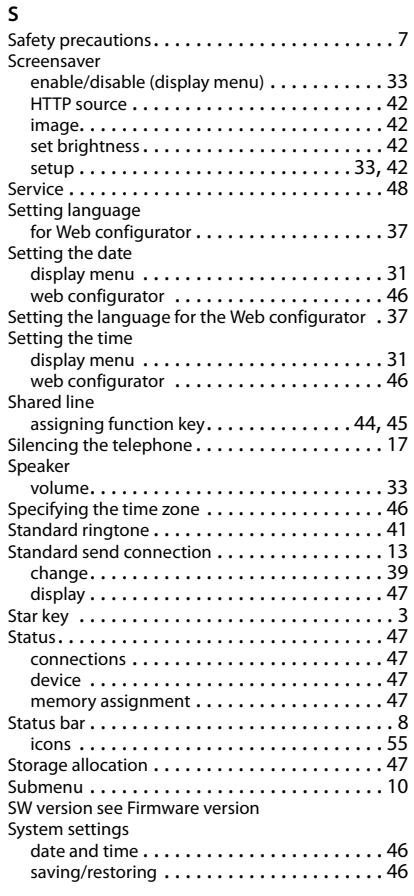

# **T**

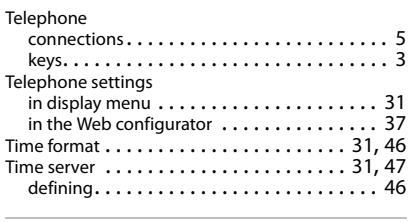

## **U**

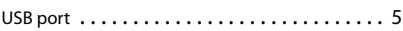

#### **V**

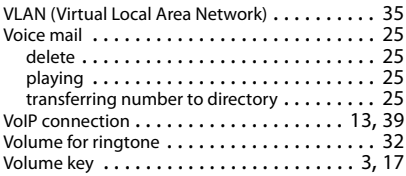

#### **W**

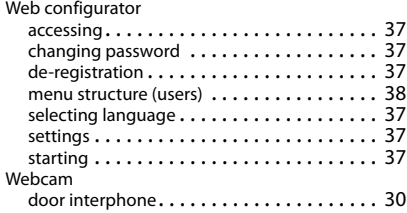

#### Issued by

Gigaset Communications GmbH Frankenstr. 2a, D-46395 Bocholt

## © Gigaset Communications GmbH 2018

Subject to availability. All rights reserved. Rights of modification reserved. [gigasetpro.com](http://www.gigasetpro.com)